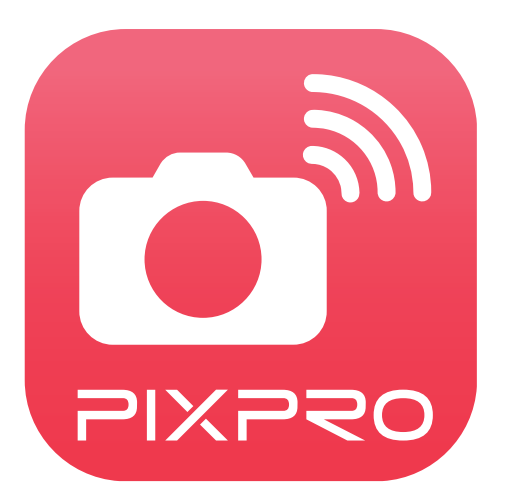

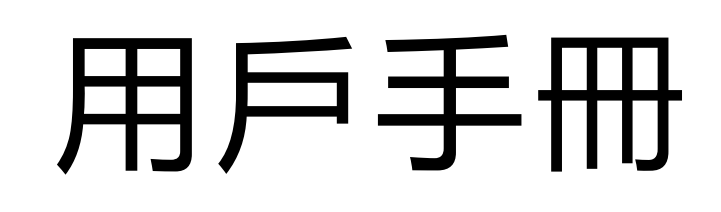

# PIXPRO Remote Viewer

- 適用於 : KODAK PIXPRO 數位相機 SMART LENS 相機
- 機種 : S-1/AZ651/AZ525/AZ526/AZ527/AZ528/ AZ652/AZ901/AZ1000/SL5/SL10/SL25

# <span id="page-1-0"></span>使用前須知

## 一致性宣告

權責組織: JK Imaging Ltd.

地址: JK Imaging Ltd., 17239 So. Main Street, Gardena, CA 90248 USA

公司網址: kodakpixpro.com

## 關於本手冊

- JK Imaging Ltd. 對本手冊保留一切權利。如未事先取得 JK Imaging Ltd. 的允許, 不得以任何形式、任何目的, 對本出版品的任 何部分進行複製、傳送、保存於可修改之系統或翻譯成任何語言或電腦語言。
- 本手冊内所使用的所有商标均用於辨别之用,並可能為其所屬擁有者的財產。
- 本手冊向您提供了PIXPRO Remote Viewer應用程式的使用方法。JK Imaging Ltd. 已盡最大努力來確保其内容的正確性, 但保留 修改的權利,如有修改恕不另行通知。
- 在本手冊內,以下的圖示是用來幫助您快速且輕鬆地找出需要的資訊:

表示此項目為有用的資訊。

表示長按某一點。

表示輕觸某一點。

表示釋放某

## 注意事項

■ 您的智能設備系統版本需要滿足Android 5.0及以上或iOS 10及以上。 對於數碼相機Z1000,若您的智能設備為iPad mini1、 iPad 4、 iPad Air 1、 iPhone 5s, 或其他更低版本的系統, 將不支持連 綫。

■ 使用Wi-Fi連接時,請不要在有強磁場、靜電、電波干擾的場所(例如微波爐附近)使用,可能會導致無法連接。

■ 請不要在飛機上使用Wi-Fi或NFC連接功能。

■ 使用Wi-Fi或NFC連接時, 相機和智能設備只能一對一連接, 要求距離在10米 (32.8英呎) 以内且無信號屏蔽干擾。 **■ 當智能設備判斷系統記憶體不足時, App將無法正常運行, 請清理智能設備記憶體。** 

■ 我們會不定期更新App,某些新功能需要您同步更新相機的韌體版本,以保證系統的穩定性。請注意App上的提示。

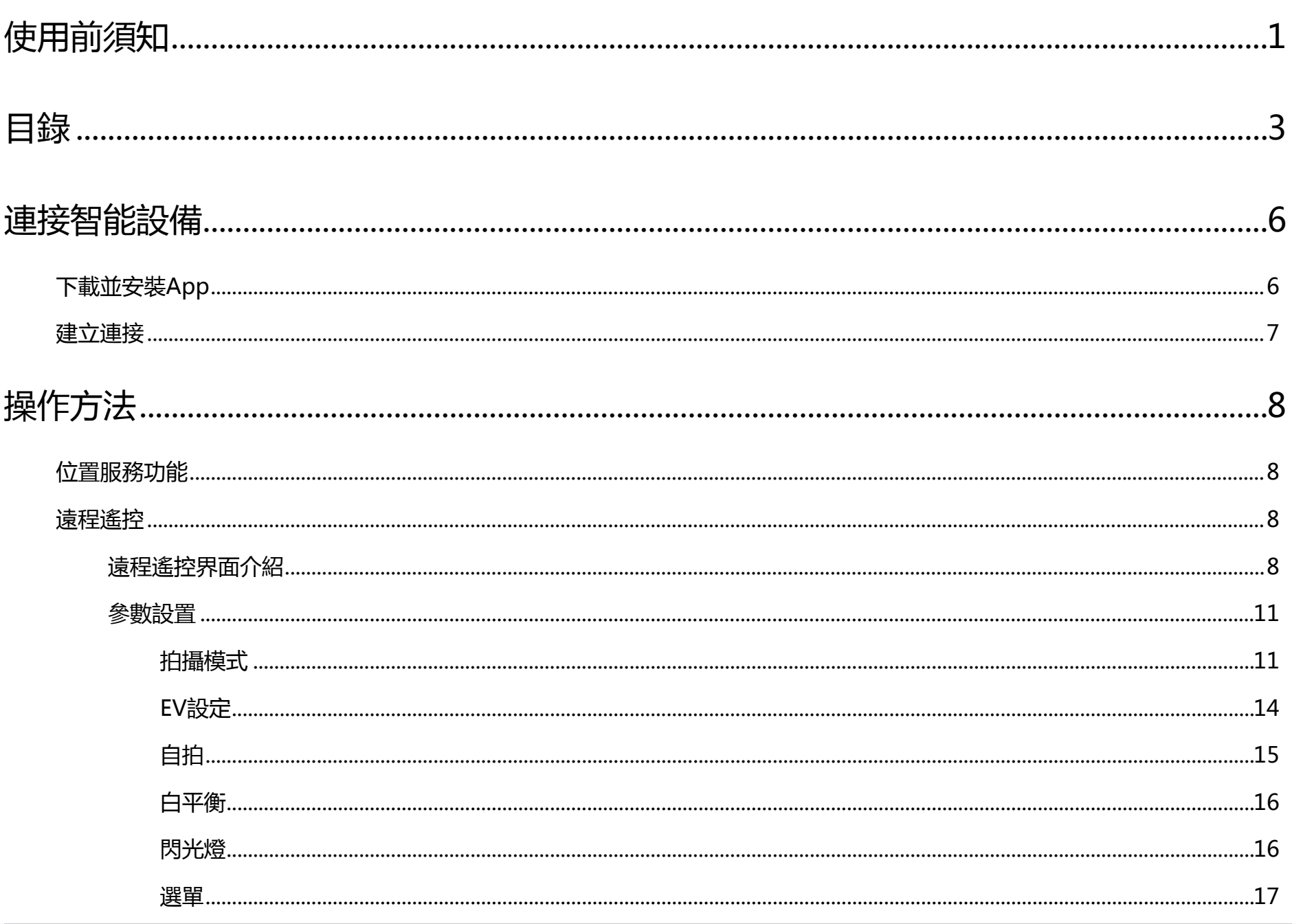

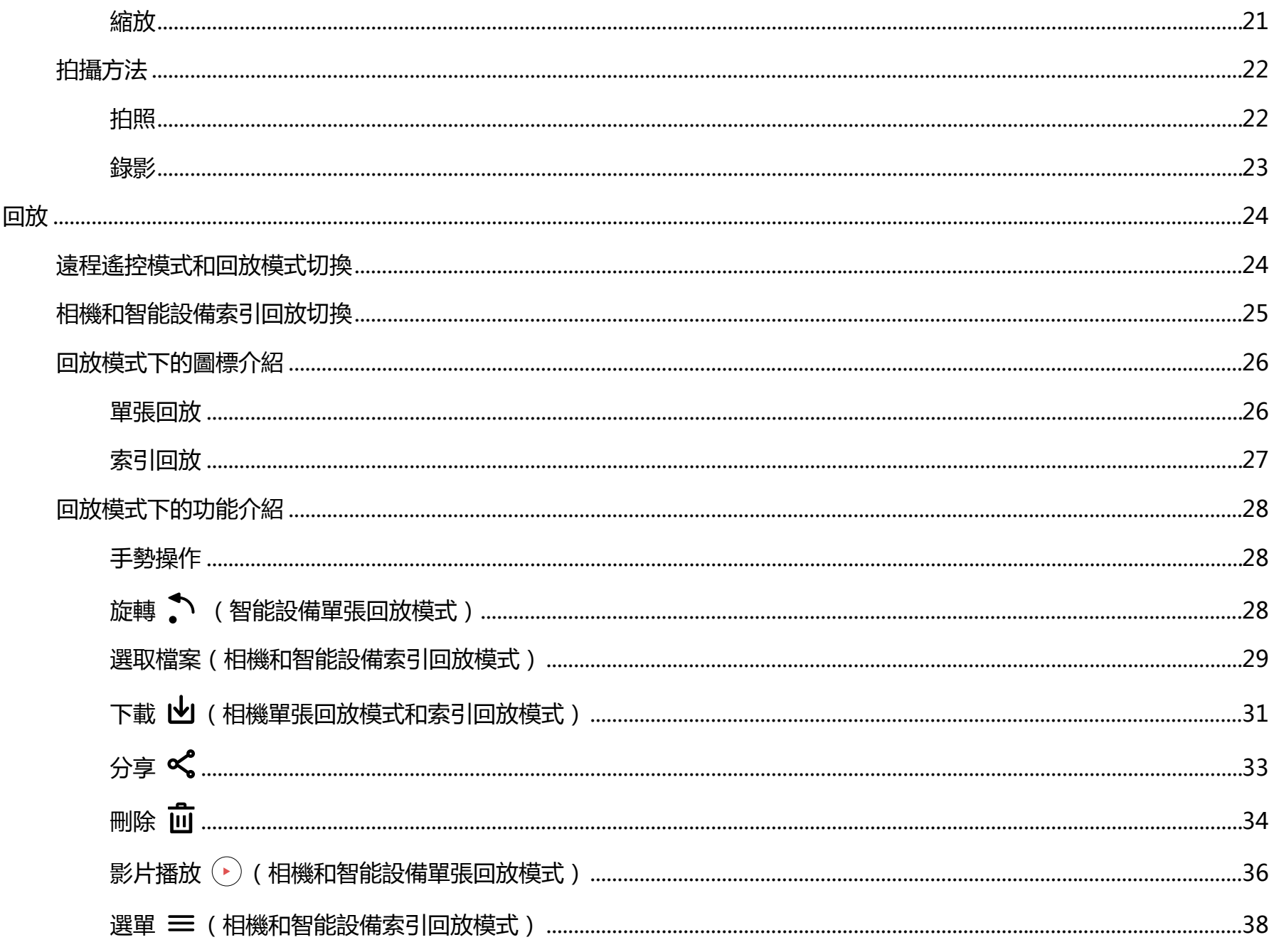

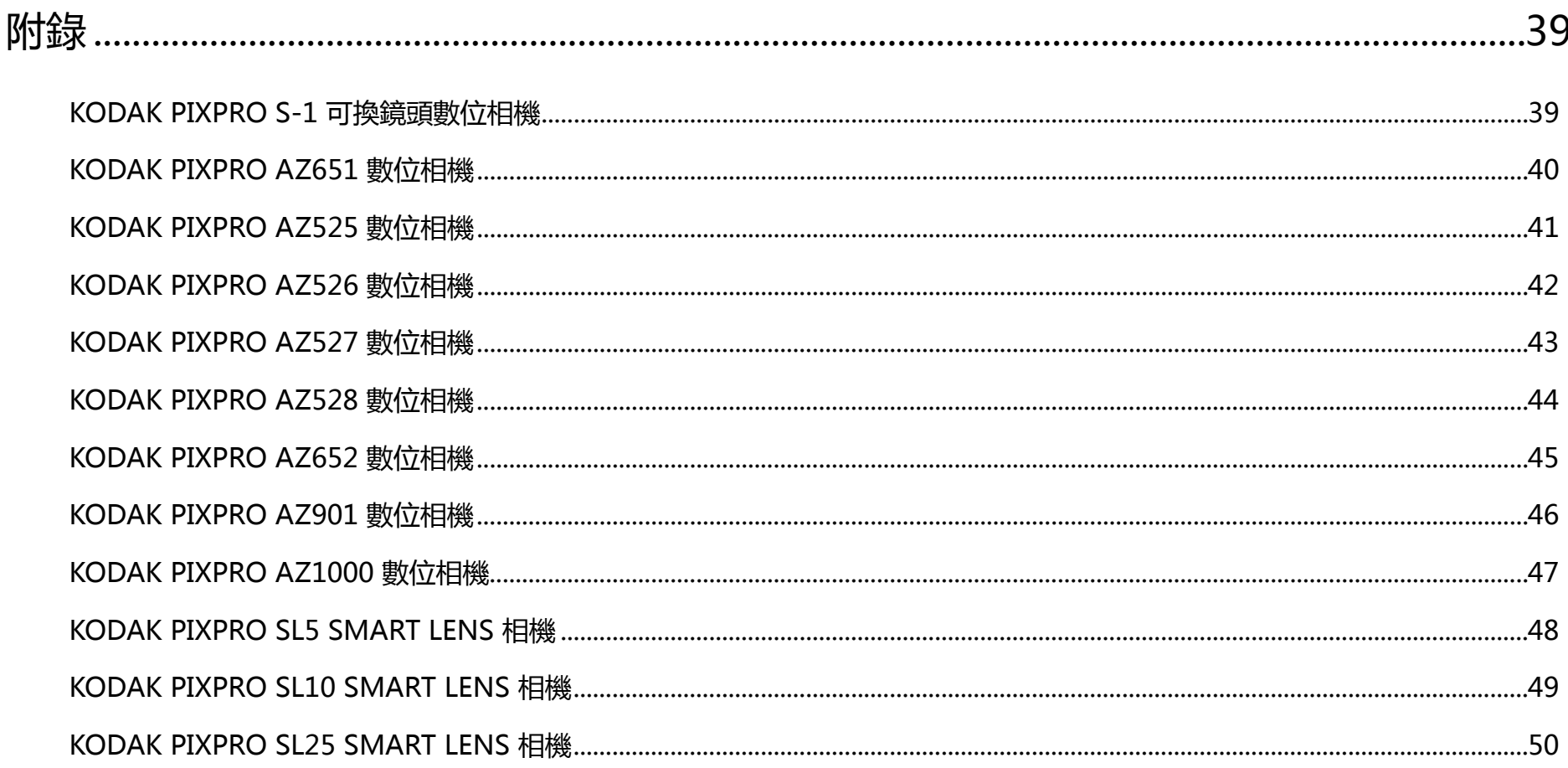

# <span id="page-6-0"></span>連接智能設備

# 下載並安裝App

從應用程序商店下載安裝包 (App名稱:PIXPRO Remote Viewer)到智能設備上,並依照界面提示進行安裝。

**Android系統 > Google play** 

在 Google play 中搜索並下載應用程序 "PIXPRO Remote Viewer" 0 , 再根據界面提示進行安裝。

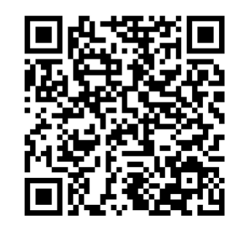

https://play.google.com/store/apps/details?id=com.jkimaging.pixproremoteviewer

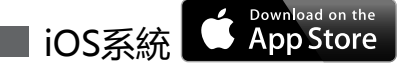

在 App store 中搜索並下載應用程序 "PIXPRO Remote Viewer" o , 再根據界面提示進行安裝。

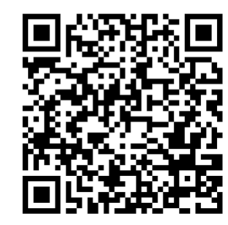

https://itunes.apple.com/us/app/pixpro-remote-viewer/id833154167?mt=8

安裝成功後,在智能設備螢幕上出現圖標 ?

<span id="page-7-0"></span>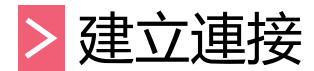

不同型號的相機和智能設備的連接方式會有不同,詳細操作請參閱相機用戶手冊。

對於 Android 系統智能設備,可直接輕觸 App 圖標 C 進入"選擇連接設備"畫面,選擇要連接的相機 SSID 名稱,並輸 入八位數密碼,輕觸"連接"。

連接失敗時,輕觸 $\left< \widehat{\bullet} \right>$ ,可重新建立連接。 僵

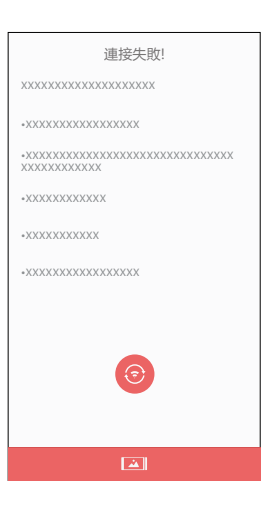

在相機不需要建立連接時,輕觸智能設備螢幕上 圖標,只可執行智能設備回放模式下的相關操作。

# <span id="page-8-0"></span>位置服務功能

連接成功後,請輕觸App圖標 $\boxed{\mathbf{Q}}$ 開始使用。依照界面提示開啟智能設備GPS 功能, PIXPRO Remote Viewer 可以將 GPS 位置 記錄在照片檔案中。此功能對錄影檔案無效。

# > 遠程遙控

位置服務設定完成後,進入遠程遙控界面(默認進入拍照模式畫面),可以利用智能設備熒幕操作控制相機拍攝。

# 遠程遙控界面介紹

連接不同型號的相機界面的圖標會有不同,請以實際顯示為準。 ()

#### 拍攝界面

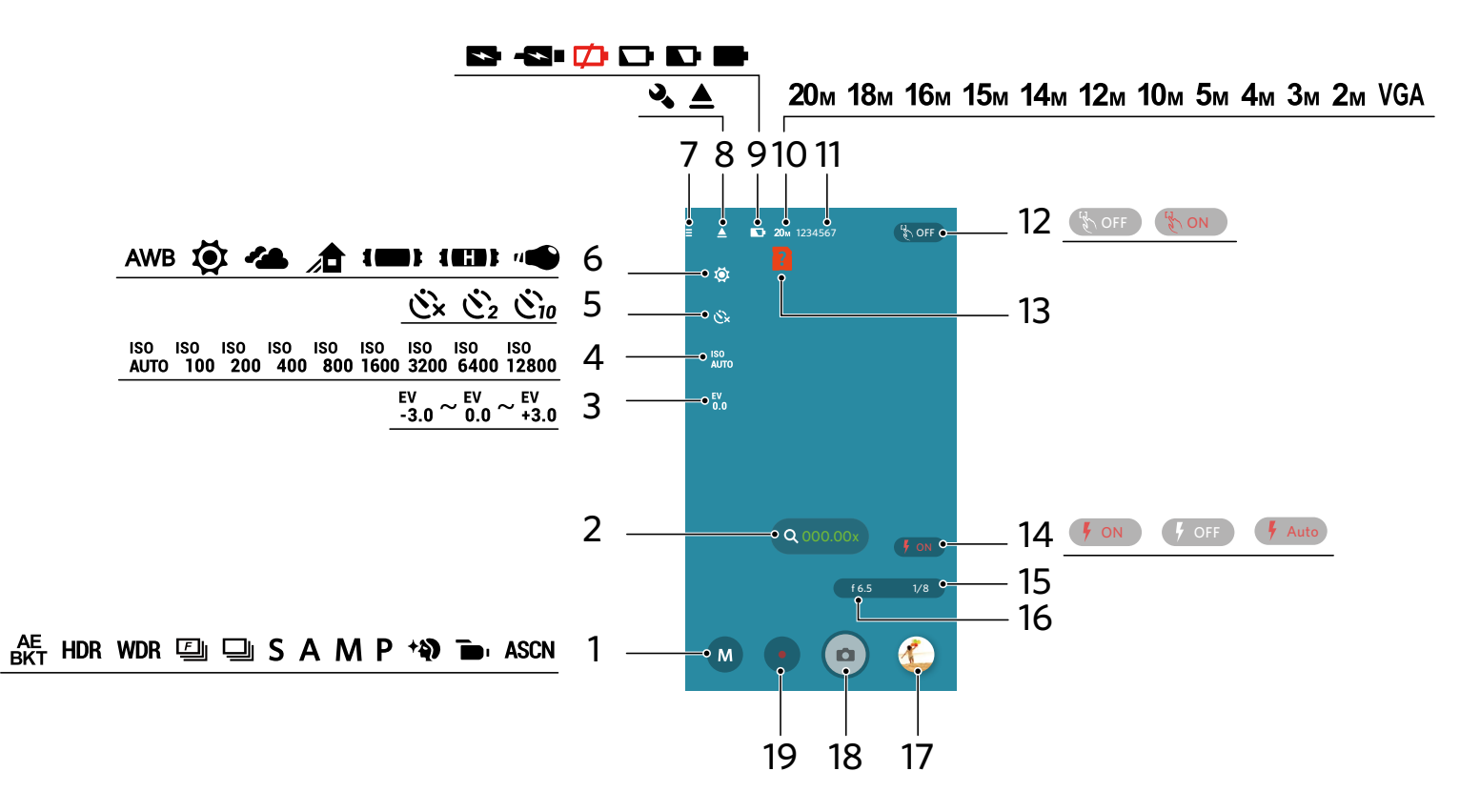

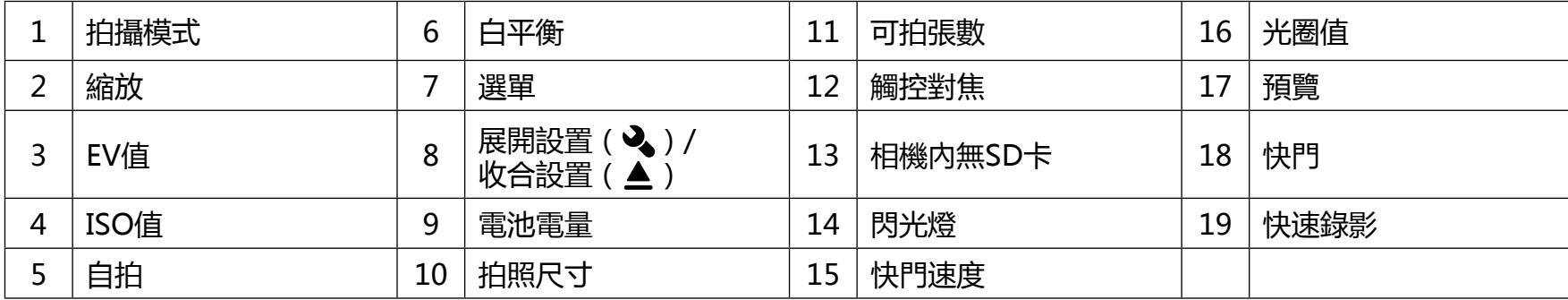

### 錄影界面

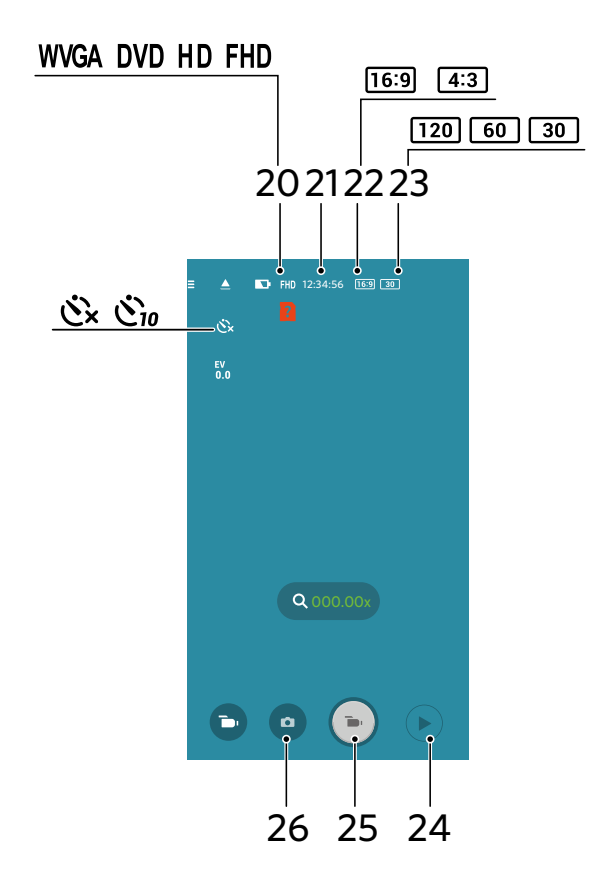

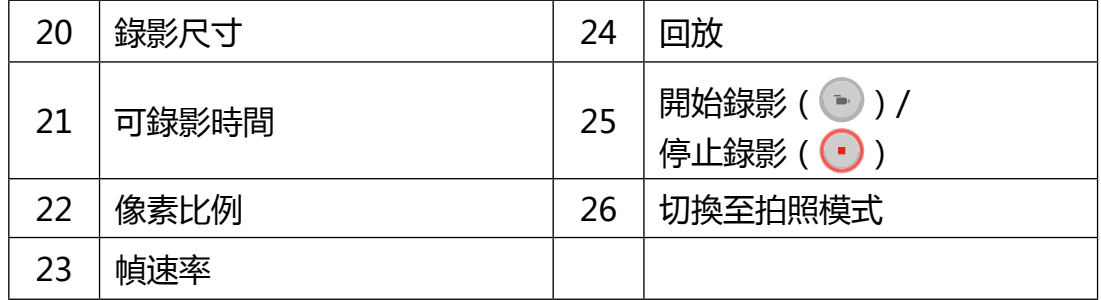

在遠程遙控界面,輕觸 ▲,EV 值、ISO 值、自拍、白平衡、觸控對焦、閃光燈、光圈值和快門速度圖標隱藏,輕觸 ◆ 恢復顯示。 E

## <span id="page-11-0"></span>參數設置 2

(E) 不同型號的相機可進行參數設置的項目有所不同,請參閱第 39 頁"附錄"中的詳細介紹。

## 拍攝模式

輕觸拍攝模式圖標,進入模式選擇畫面,可上下滑動選項,輕觸任一選項即可確定選擇。

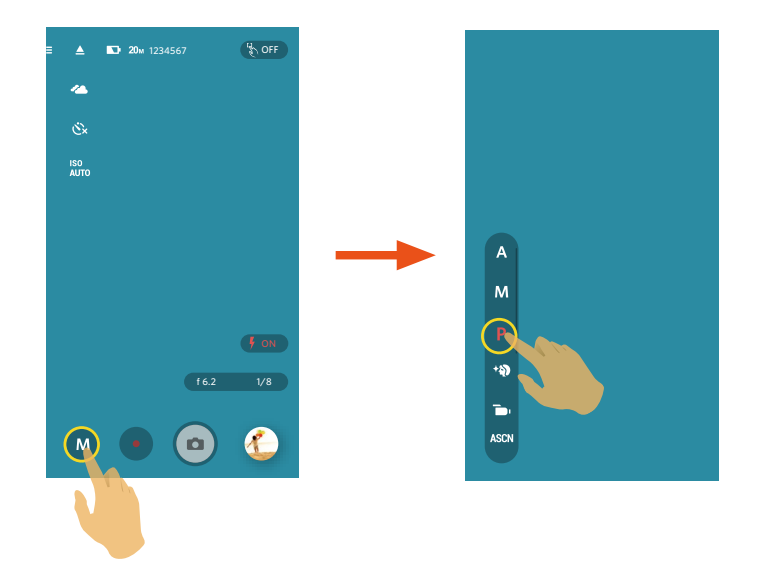

#### **光圈值先決**

可調節光圈值大小、EV值和ISO值。一般用來拍攝靜物和控制景深。

## **手動模式**

可調節光圈值、快門速度和ISO值,以拍攝靜態照片。

## **程序自動曝光**

可調節EV值和ISO值。

#### **美顏效果**

可拍攝出反映真實肤色色調的照片。

#### **錄影**

錄製動態影像。

#### **自動場景**

自動偵測當前最適合的拍攝場景(自動、風景、夜景和近拍), 使您拍出最好效果的照片。

### 有 4 個選項:

- 自動 自動調整合適的曝光模式,確保清晰對焦,輕鬆拍出好照片。
- 風景 拍攝風景時,會自動幫您調整最佳曝光,讓背景更协調。
- 近拍 會自動調整對焦,更好地拍攝近距離的物體。
- 夜景 拍攝夜景時,會自動調整高ISO值,幫您拍攝出最美的夜景。

## **AE**<br>**AE包圍曝光 BKT**

只需輕觸一下 ,自動連續拍攝三張照片:原始亮度、較暗和較亮的照片。

#### **高動態範圍**

可以對所拍攝照片進行曝光均匀化處理,針對可能過度曝光或高對比度畫面中高光部分與暗部的細節進行優化,使照片更細 致,更有立體感。

## **WDR WDR**

當偵測到拍攝環境之間在亮度方面存在著很大差異並判定是逆光環境時,可自動調整亮度和飽和度,使拍攝出來的照片更真實 地還原所拍攝場景。

## **快速連拍**

以4M像素連拍。

AZ651 機種在此模式下以 2M 像素進行連拍。 (≣

## **連拍**

一次可以進行多張照片拍攝。

AZ652/AZ901/AZ1000 機種在此模式下以 2M 像素進行連拍。 (E

## **快門先決**

可調節快門速度、EV值和ISO值。多用於拍攝運動的物體。

## <span id="page-14-0"></span>EV設定

EV功能設定包括EV調整、ISO值、快門調整、光圈值調整功能。選擇合適功能進行設定,可以讓您拍攝出更好效果的照片。 EV值、快門速度和光圈值可通過手指上下滑動調節數值。

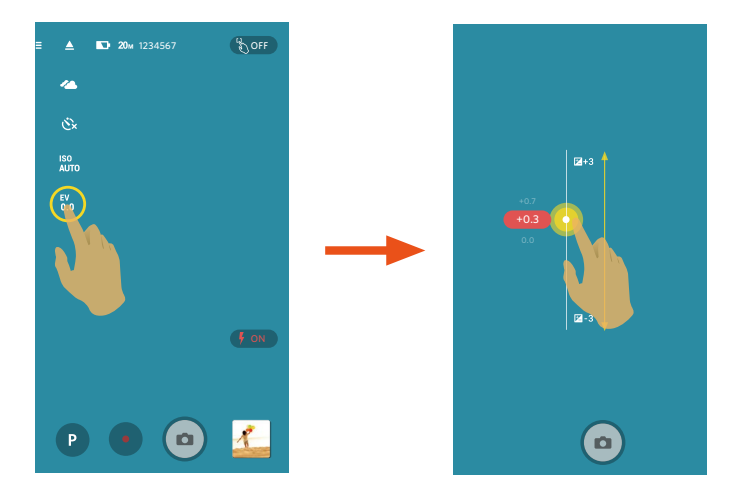

## **EV值(曝光補償值)**

調節取景畫面的明亮度。適用於被拍攝對象和背景亮度對比很大的情況下。

#### **光圈值**

調節光圈值大小。選擇大光圈值時,通過模糊背景來強調主要被拍攝對象,選擇小光圈值時,使背景和被拍攝對象均清晰對 焦。

#### **快門速度**

通過調整快門速度可以表現出拍攝對象在取景書面中運動的清晰狀況。高速的快門可以清晰捕捉到快速移動對象的動作,低速 的快門可以拍攝出快速運動對象充滿躍動感的图像。

## <span id="page-15-0"></span>**ISO值**

設置設備感應器的靈敏度。在較暗的環境建議選擇較高的ISO值,而較亮的環境建議選擇較低的ISO值。 ISO值,自拍和白平衡可通過手指左右滑動選擇選項進行設定。

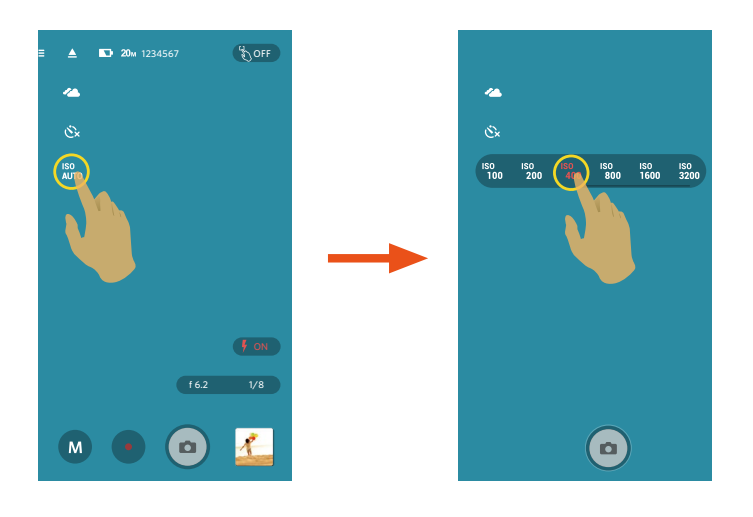

## 自拍

使用此功能可定時拍攝。 有3個選項:

- $\mathring{\mathbf{C}}$  自拍關閉
- $\mathring{\mathcal{C}}_2$  自拍 2 秒
- $\ddot{\mathbf{C}}_{10}$  自拍 10 秒

在錄影模式( ᢇ, )下, 只有兩個選項: ◇ 和 ◇ 10。

## <span id="page-16-0"></span>白平衡

用戶可以根據不同的光源環境,自行調整色溫,以確保呈現出正確的色彩。 有7個選項:

- AWB 自動白平衡
- © 日光
- 名 陰天
- 右 陰影
- 10 崔光燈
- **Ⅰ■■■■■■ 冷白螢光燈**
- "● 白熾燈

## 閃光燈

主要用於對拍攝的場景進行補光。通常用於逆光拍攝,可以通過照亮主體或暗哑背景以獲得突出被拍攝主體的效果;同樣適用 於較暗的環境,通過閃光燈曝光,在暗環境下進行測光和拍攝。

輕觸閃光燈圖標進行閃光燈模式切換。

有3個選項:

- (  $\sqrt{2}$  on ) 強制閃光
- 「「OFF」 強制關閉閃光
- Auto 自動閃光

<span id="page-17-0"></span>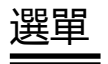

輕觸 三 後出現可設定的選單。輕觸要設定的選單項目,進入項目選單畫面,輕觸選項,返回選單畫面。輕觸 < 返回遠程遙 控畫面。

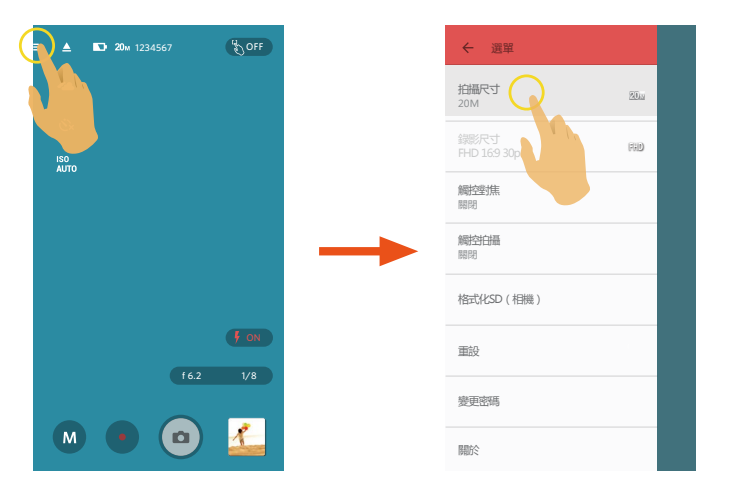

## **拍攝尺寸**

設置照片的影像分辨率。

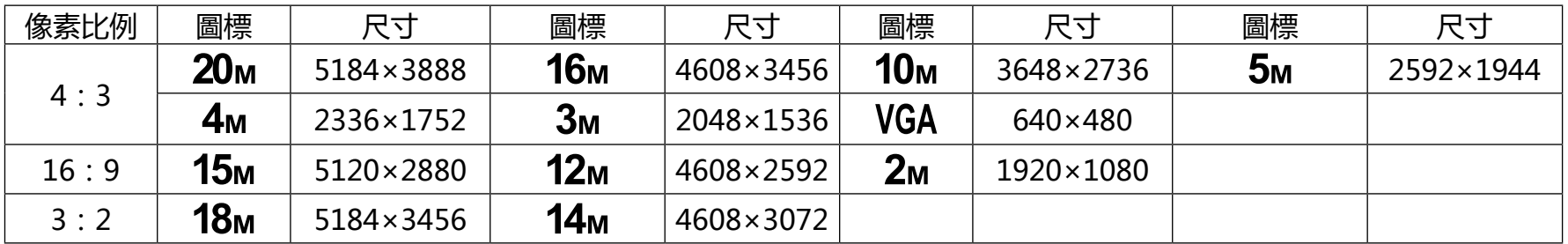

S-1 機種中 16m 的尺寸是: 4640 X 3480。

## **錄影尺寸**

設置錄影时的影像分辨率。

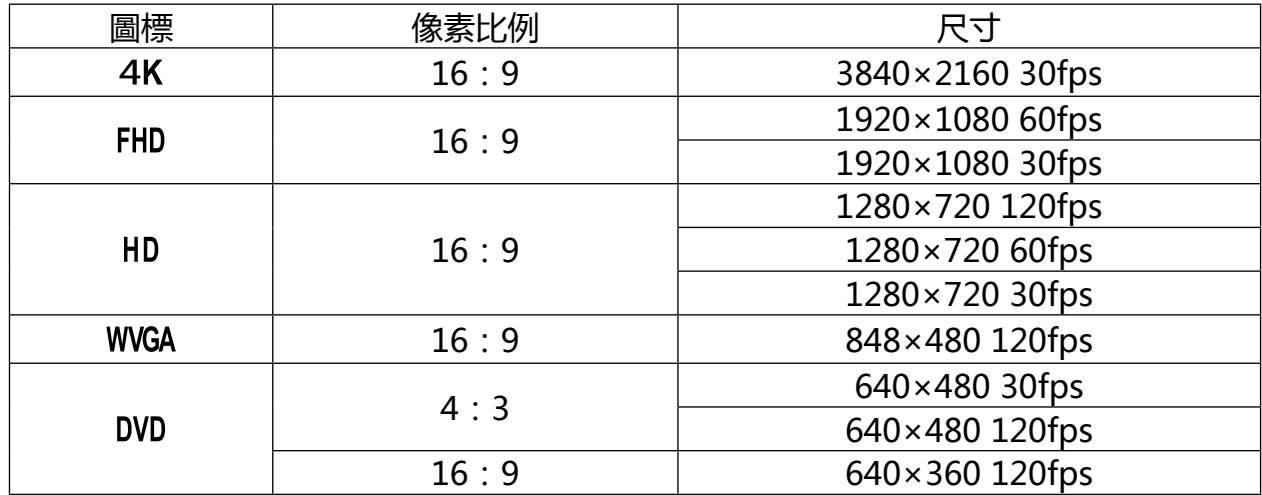

高像素錄影時相機機身發熱可能導致錄影中斷,但這不是故障。請關閉相機,待機身溫度降低後,再開啟相機使用。

(国) 若可選擇的錄影尺寸的幀速率僅為 120fps 時 , 將進行高速錄影。以超高速視頻拍攝動感影像 , 並通過正常 30fps 速度回 放,輕鬆捕捉到肉眼難以分辨的精彩瞬間。但影片不能記錄聲音。

### **省電模式**

在設定時間內無操作(錄影中除外),相機會自動關機。

有4個選項:

- • 關閉
- • 3分鐘
- • 5分鐘
- • 10分鐘

## **觸控對焦**

輕觸觸控對焦圖標或進入選單中進行設置。

有2個選項:

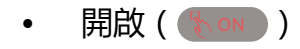

• 關閉( $\left(\mathbb{S}\right)$  off )

## **觸控拍攝**

輕觸智能設備熒幕非功能性范圍進行拍照。

- • 開啟
- • 關閉

## **格式化SD(相機)**

清除相機內建記憶體或記憶卡中所有數據。

有2個選項:

- • 取消
- • 格式化

## **重設**

可將相機的各項設置恢復為出廠預設值。

有2個選項:

- • 取消
- • 重設

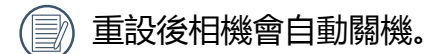

## **變更密碼**

變更Wi-Fi連接密碼。

依照界面提示先輸入一次舊密碼,再輸入兩次新密碼,最後輕觸"更新"。

若忘記了 Wi-Fi 密碼,可在相機上使用重設功能還原密碼(初始密碼為 12345678)。

變更 Wi-Fi 密碼後,請務必在智能設備上重新輸入新的密碼。部分智能設備機型具有默認使用前一次輸入的 Wi-Fi 密碼 僵 功能,請在連接前先手動清除智能設備上的舊密碼(機型不同操作方式有所不同,請以您的智能設備使用說明書介紹為準)。

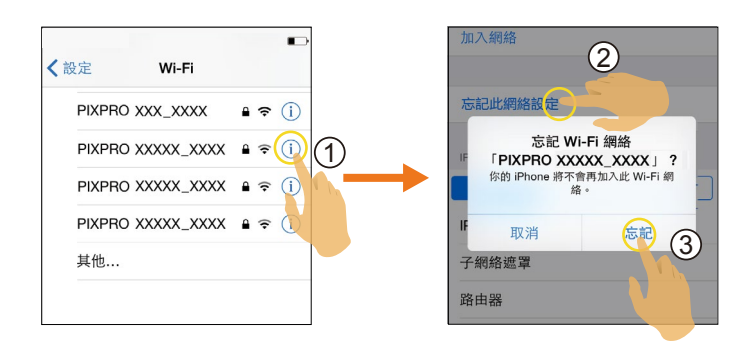

iOS系統 ということをついていくのから、Android系統

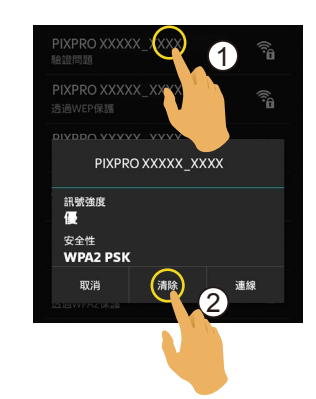

## **關於**

- • 查看App版本。
- • App連接狀態下可查看相機的韌體版本。
- • 輕觸界面上的官方網址,可以進入網站查詢更多的資訊。

<span id="page-21-0"></span>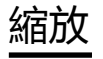

(冨

通過展開兩個手指進入縮放畫面,在縮放畫面中展開或合攏兩個手指來放大或縮小畫面,亦可輕觸圖標 《 \* <> 來放大或縮小 畫面。

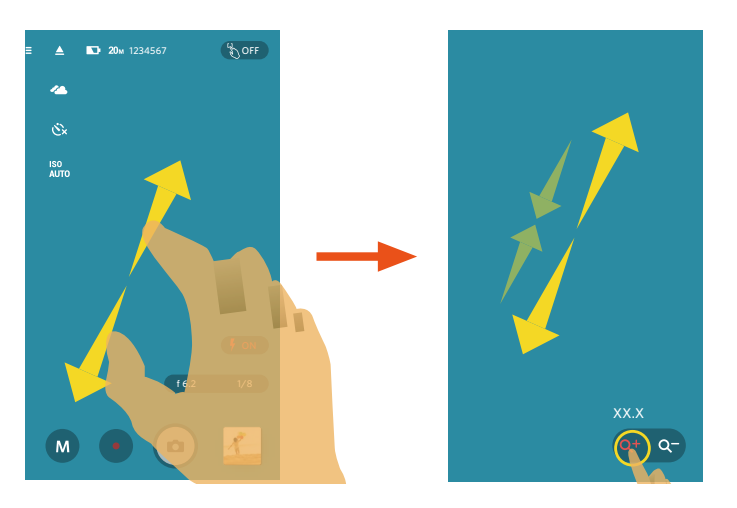

在遠程遙控過程中,撥動相機變焦桿或變焦按鈕 (W/T)可進行畫面縮放,智能設備熒幕上顯示圖標 Q0000x ,當縮放到 (国) 最大值時,圖標顯示為 4000.00x 。

SMART LENS 相機以鏡頭為軸心旋轉 90 度 ( 或 90 度的倍數 ) 時, 影像依然保持正立方向。

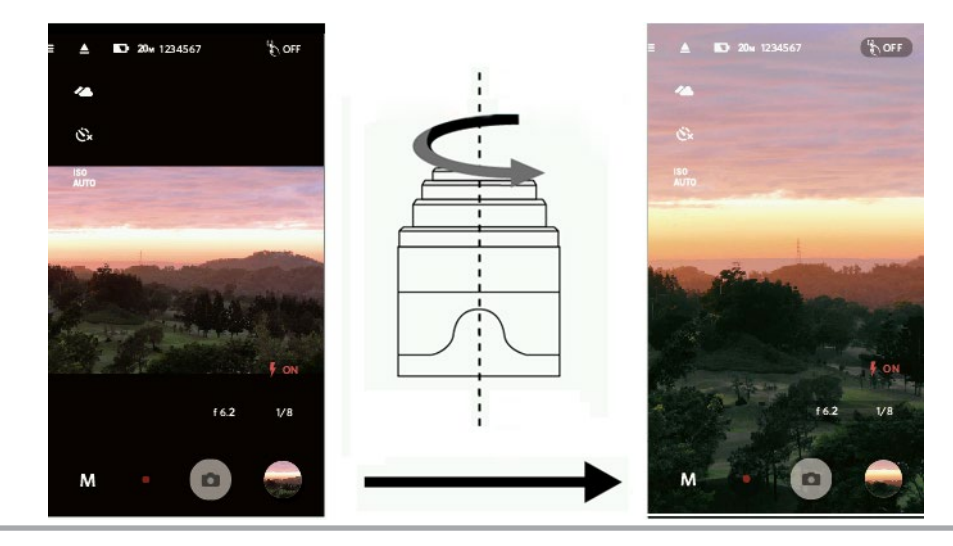

## <span id="page-22-0"></span>拍攝方法 3

 $\circledR$ 通過 App 拍攝的影像檔案都存放在相機的記憶卡中。

## 拍照

使用觸控對焦時,輕觸目标位置顯示綠色對焦框表示對焦成功,顯示灰色對焦框表示對焦失敗。 未使用觸控對焦時,進行自動對焦(此時不顯示對焦框),無論對焦是否成功,均進行拍照。 1. 將相機鏡頭對準拍攝對象, 通過智能設備熒幕確認取景。

2.通過展開兩個手指進入縮放畫面,輕觸圖標 → 調整拍攝對象在智能設備熒幕中的大小,並進行構图。 3. 輕觸界面上的其它圖標設置相應的參數。

4. 長按 <br>
<br />
進行對焦, 釋放 <br>
<<br />
<br>
<<br />
後進行拍照。

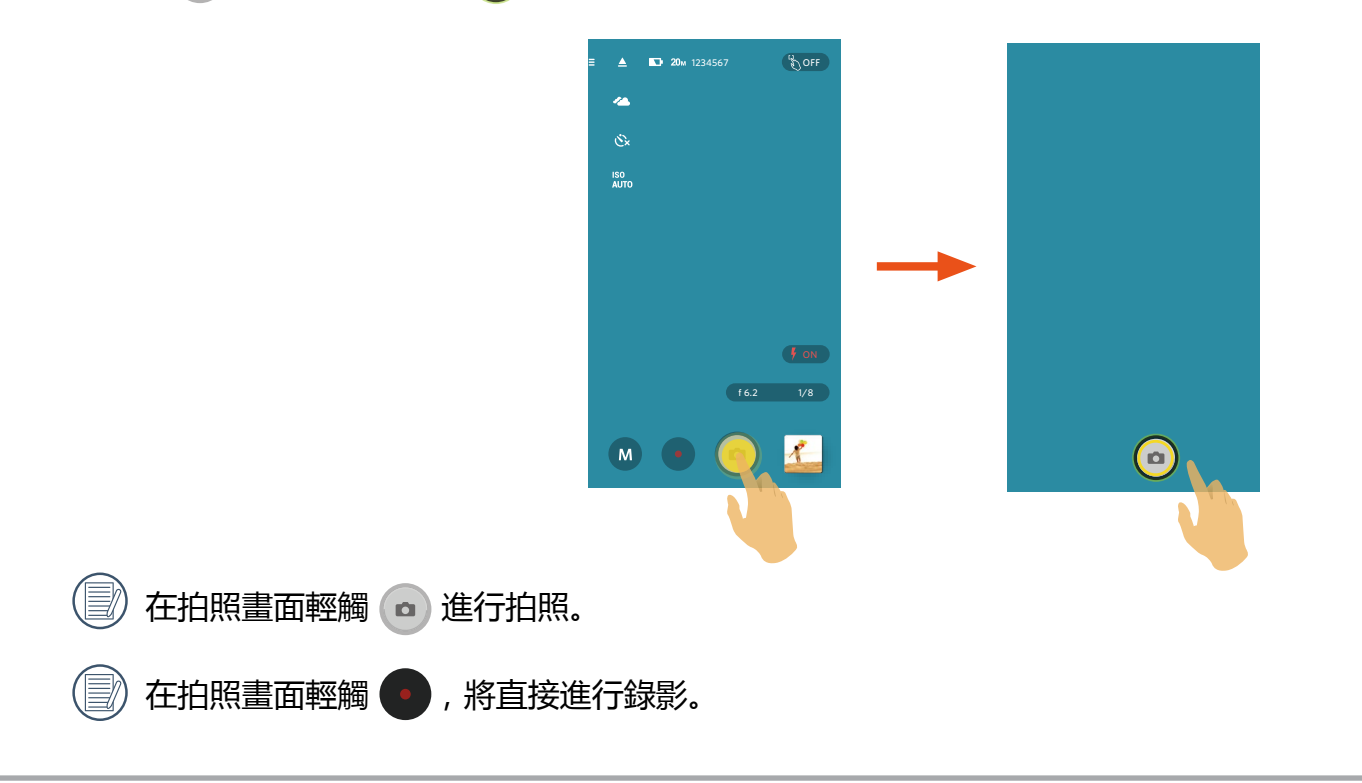

<span id="page-23-0"></span>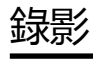

在拍攝畫面點擊模式圖標,進入模式選擇畫面,選擇 ■ 模式,進入錄影畫面。

1. 通過展開兩個手指進入縮放畫面,輕觸圖標 <\* <> 調整拍攝對象在智能設備熒幕中的大小, 並進行構图。 2. 輕觸界面上的其它圖標設置相應的參數。

3. 參數設置完成後,輕觸 • 開始錄影,輕觸 • 停止錄影。

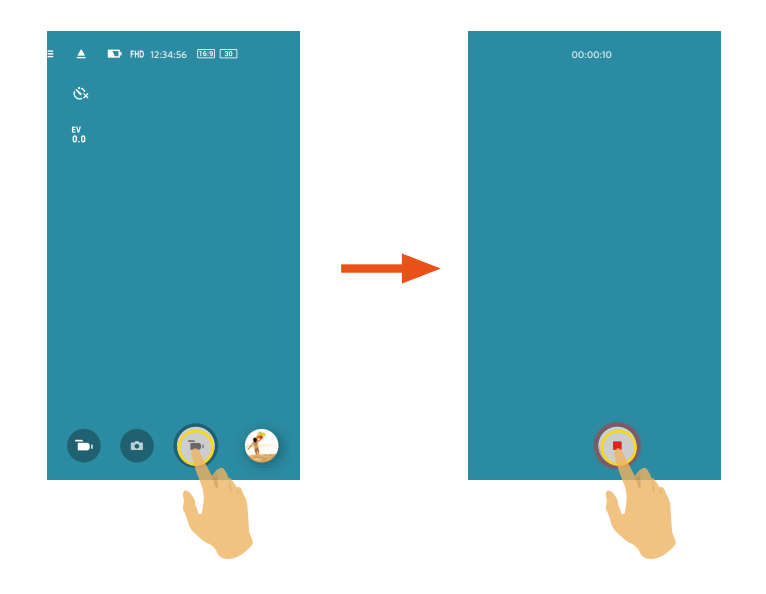

<span id="page-24-0"></span>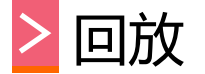

有兩種回放方式: • 單張回放【影片/照片】 • 索引回放【相機/智能設備】

## ▶1 遠程遙控模式和回放模式切換

- 1. 輕觸預覽图, 進入相機單張回放界面。 2. 輕觸 | | 進入索引回放界面。 3. 輕觸任一小图進入單張回放界面。
- 4. 輕觸 2、進入遠程遙控界面。

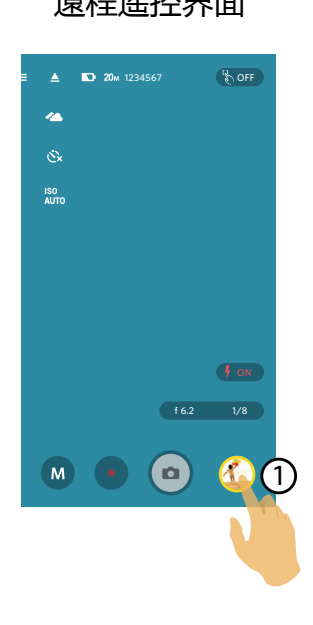

### 遠程遙控界面 單張回放界面 索引回放界面

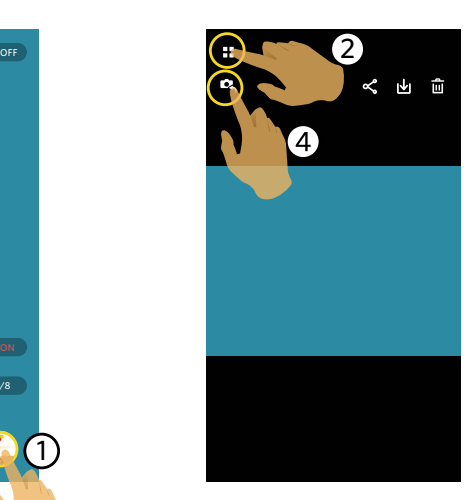

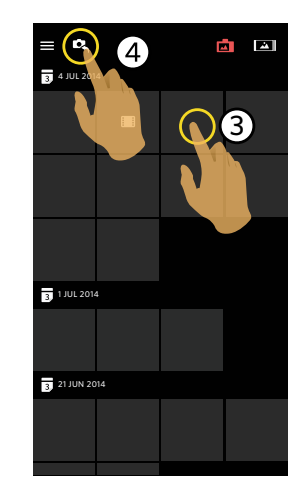

<span id="page-25-0"></span>2 相機和智能設備索引回放切換

- 1. 在相機的索引回放界面輕觸 [3] 進入智能設備的索引回放界面。
- 2. 在智能設備的索引回放界面輕觸 【 】 進入相機的索引回放界面。

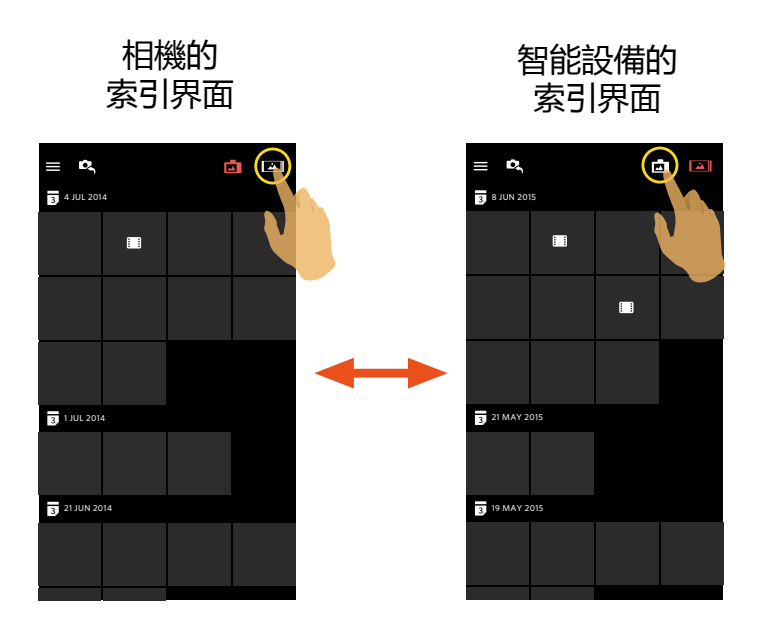

- 在智能設備的索引回放界面輕觸小图進入智能設備的單張回放界面。
- 在相機的索引回放界面輕觸小图進入相機的單張回放界面。

## <span id="page-26-0"></span>**3** 回放模式下的圖標介紹

## 單張回放

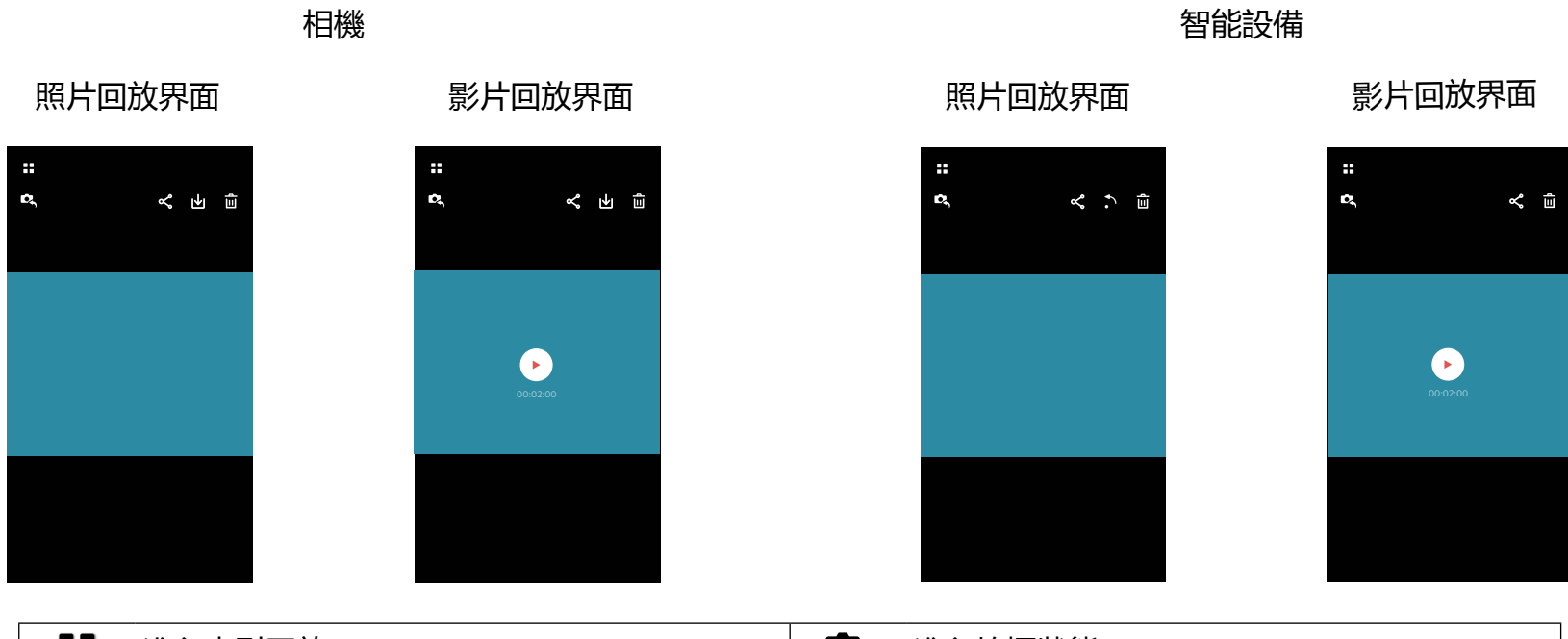

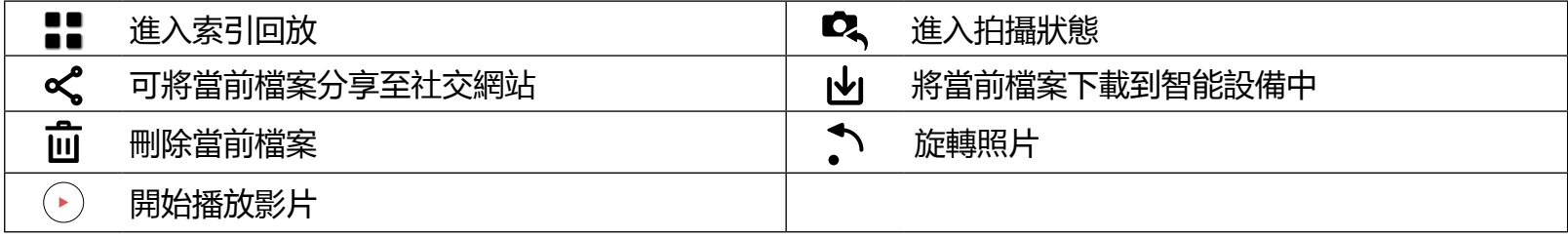

<span id="page-27-0"></span>索引回放

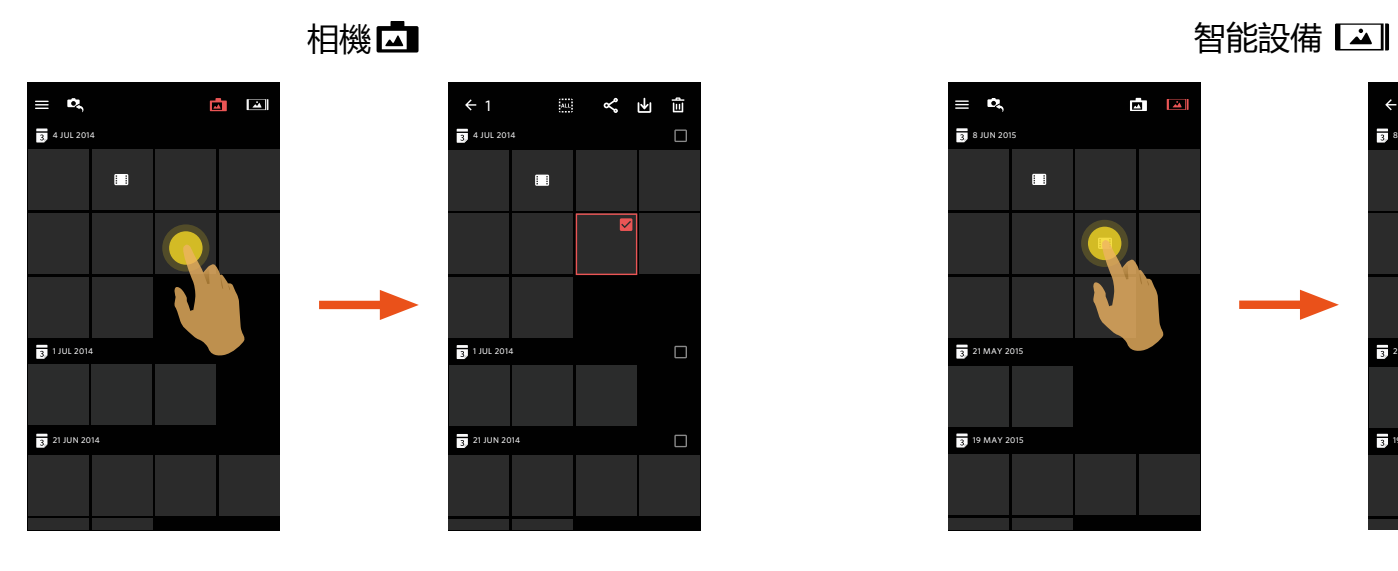

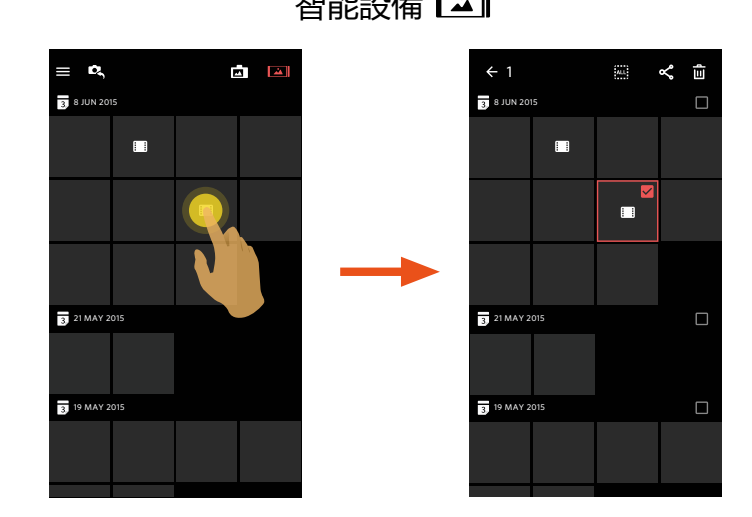

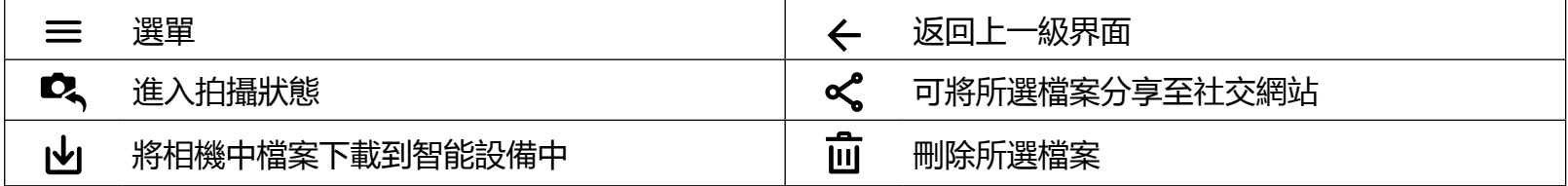

## <span id="page-28-0"></span>4 回放模式下的功能介紹

## 手勢操作

- 1. 隱藏/顯示圖標: 單指輕觸影像一次。
- 2. 放大照片: 單指快速輕觸照片兩次或雙指展開來放大照片 (可用單指上下左右移動影像)。 縮小照片:再次快速輕觸照片兩次,照片恢復原尺寸或雙指合攏來縮小照片。
- 3. 瀏覽前後檔案: 單指左右滑動。

旋轉 (智能設備單張回放模式)

將照片檔案旋轉90°。

輕觸 、,照片逆時針旋轉90°。

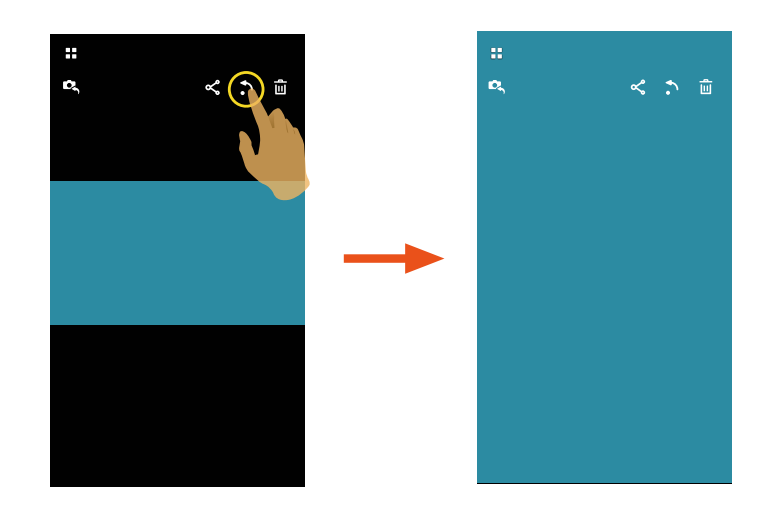

## <span id="page-29-0"></span>選取檔案(相機和智能設備索引回放模式)

1. 長按某個檔案小圖,進入多選畫面。

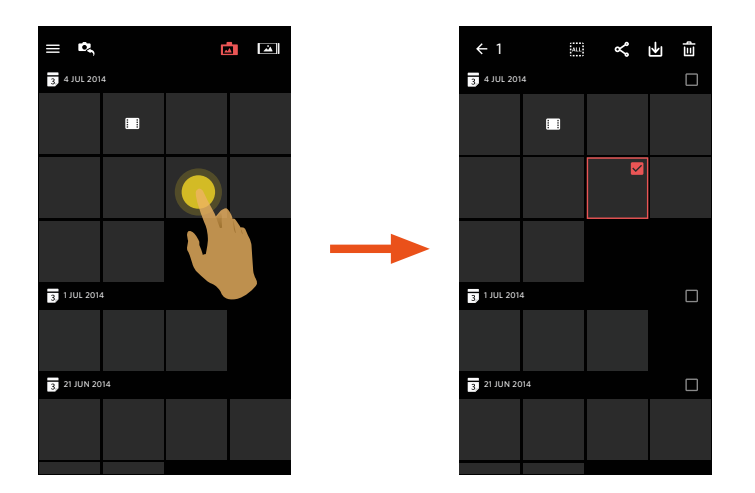

2. 通過手指上下滑動螢幕瀏覽前後檔案。

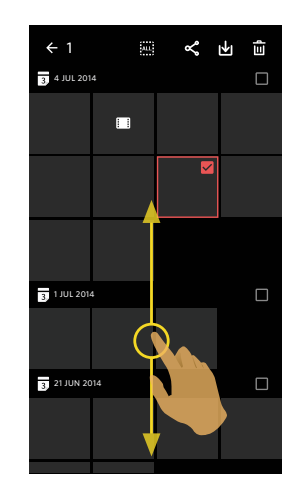

3.選取檔案。

 $3.1.$  輕觸  $\overline{3}$  日期檔案夾後的  $\Box$ , 選取日期檔案夾的所有檔案;

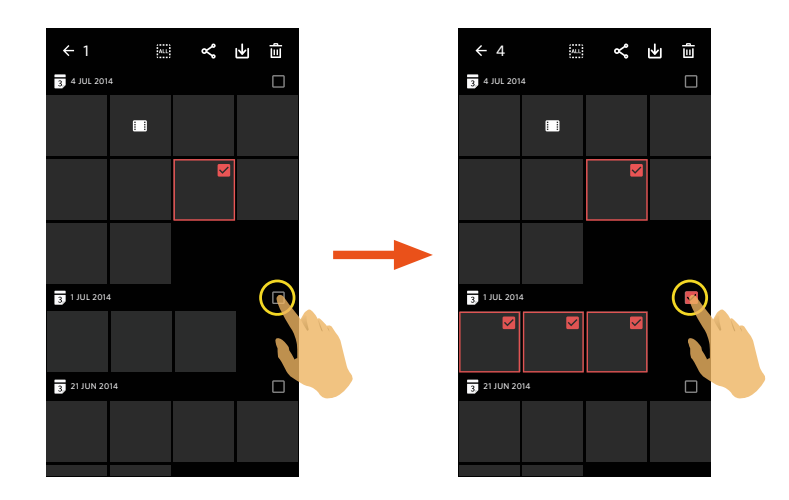

3.2. 輕觸檔案小圖,選取單個檔案(第二次輕觸,取消選取);

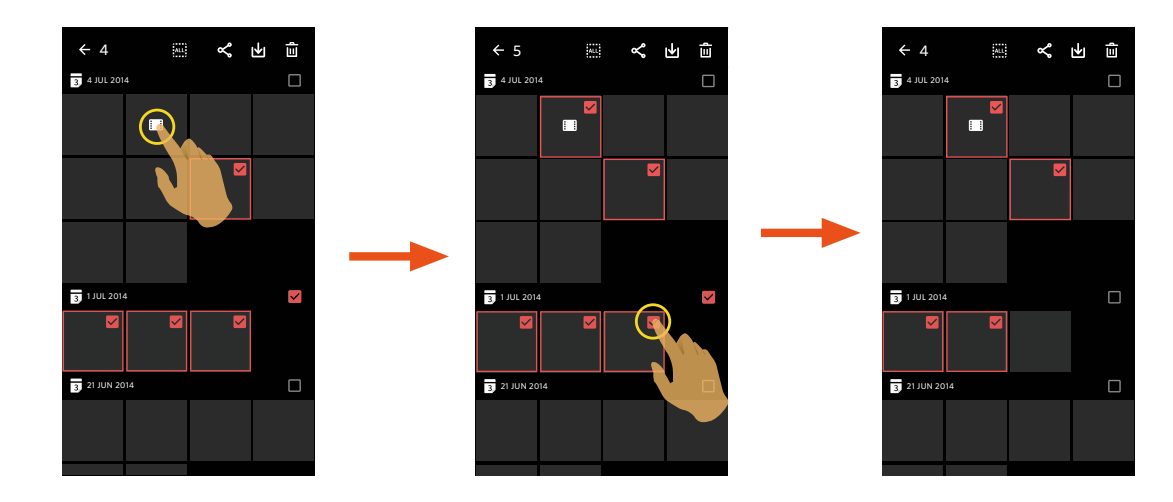

## <span id="page-31-0"></span>3.3. 輕觸 ...... ,選取所有檔案;輕觸 ... ,取消選取, 返回索引回放畫面。

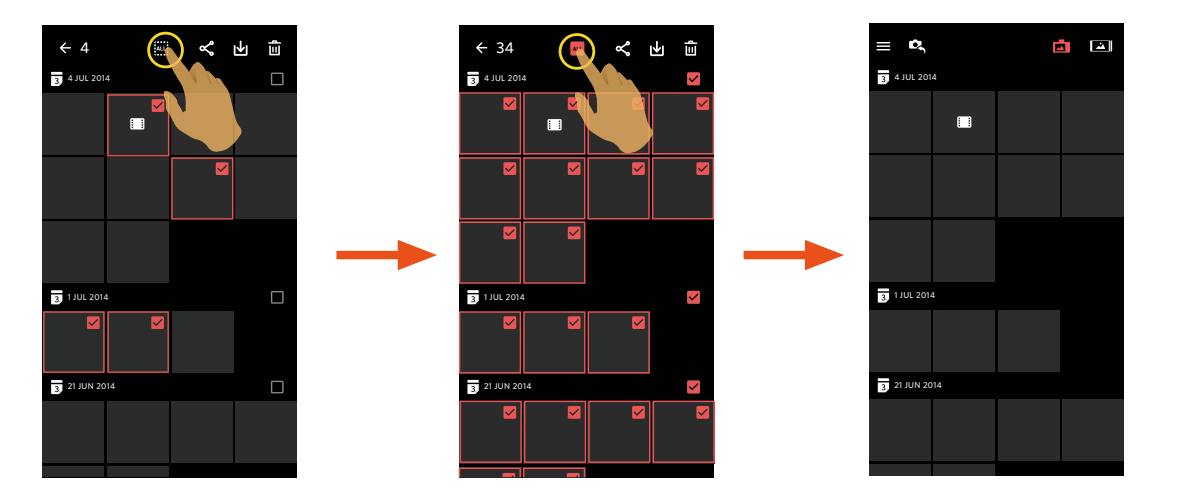

## 下載 山 (相機單張回放模式和索引回放模式)

將相機中的照片或影片檔案下載到智能設備中。

## **相機單張回放模式:**

- 1.選取您想要下載的檔案,輕觸 → 開始下載。
- $2.$ 若下載過程中輕觸 $(\times)$ ,並在彈出界面選擇"是",將取消下載。
- $3.$ 下載完成後,輕觸  $\checkmark$ , 返回到回放界面。

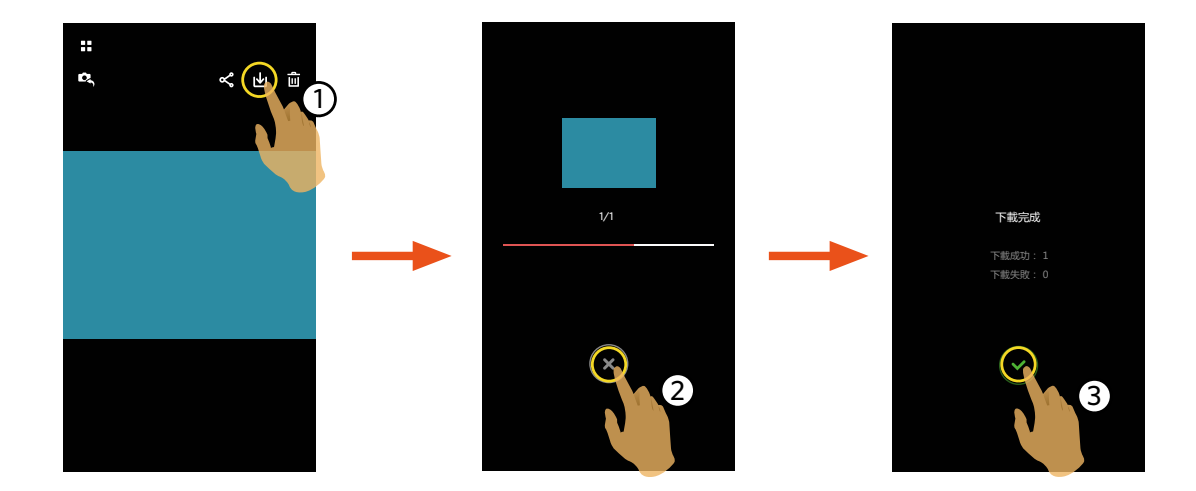

## **相機索引回放模式:**

- $1.$ 選取您想要下載的單一或多個檔案,輕觸  $\biguplus$  開始下載。
- $2.$ 若下載過程中輕觸 $(x)$ ,並在彈出界面選擇"是",將取消下載。

 $3.$ 下載完成後,輕觸  $\checkmark$ , 返回到回放界面。

<span id="page-33-0"></span>分享 ぺ

將照片或影片檔案分享到社交網站上。

## **相機單張和索引回放模式:**

 $1.$ 選取您想要下載的單一或多個檔案,輕觸 < 開始下載。

 $2.$ 若下載過程中輕觸 $(\times)$ ,並在彈出界面選擇"是",將取消下載。

- 3. 下載完成後, 可將當前檔案進行分享。
	- 開啟行動數據網路狀態下:選擇社交網站進行分享。
	- 未開啟行動數據網路狀態下:

 iOS系統

請按界面提示進行分享。

■ Android系統

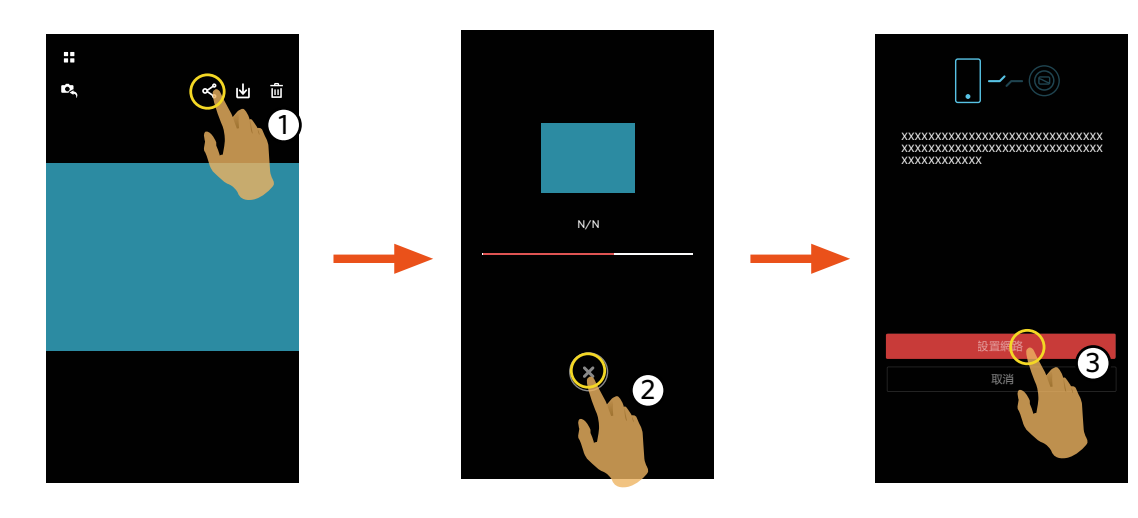

「設置網路」:開啟行動數據網路或可以上網的Wi-Fi熱點。

「取消」:返回回放畫面。

<span id="page-34-0"></span>若選擇"設置網路",並切換網路後,界面出現3個選項: 复

"設置網路":更改網路設定。

"分享":選擇社交網站,進行分享。

"取消":返回回放畫面。

當網路變更時,App會自動關閉。 E

#### **智能設備的單張和索引回放模式:**

請參考相機單張和索引回放模式下分享的操作方法進行分享。

## 刪除 面

刪除所選的照片或影片。

#### **相機和智能設備索引回放模式:**

1.選取您想要下載的單一或多個檔案,輕觸 10,

2. 在彈出的提示畫面中,選擇"刪除"確定。

## **相機和智能設備單張回放模式:**

1. 選取您想要刪除的檔案,輕觸 $\overline{\mathbf{u}}$ 。 2. 在彈出的提示畫面中,選擇"刪除"確定。

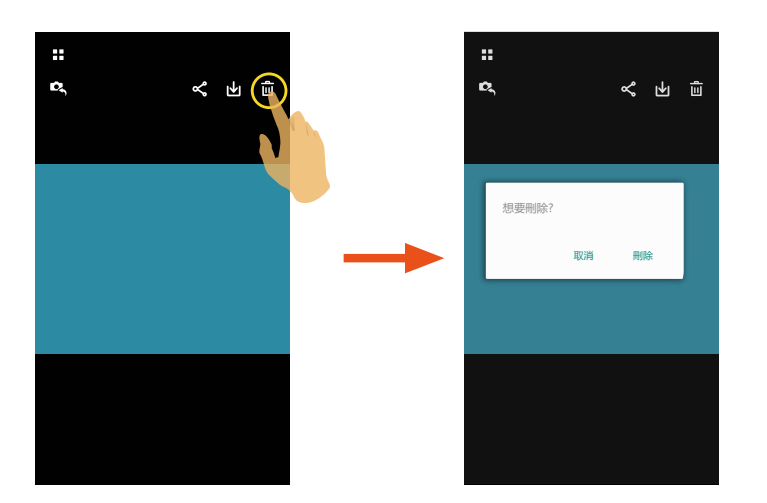

Android系統

## $\pm$  $\mathbf{R}$  $\leq$   $\Rightarrow$   $\circ$  $\alpha$ < ⇒ ≞ 刪除 取消

iOS系統

信

在相機中被保護的檔案可以在 App 中刪除。

## <span id="page-36-0"></span>影片播放 ① (相機和智能設備單張回放模式)

無線傳輸速度較慢,可能會影響觀看。我們建議下載檔案到您的設備後再播放。

- $1.$ 輕觸  $\odot$  進行播放影片。
- 2. 輕觸 Ⅱ 暫停播放影片。
- 3.輕觸 ▶ 繼續播放影片。
- 4.輕觸 < 返回上一級界面。

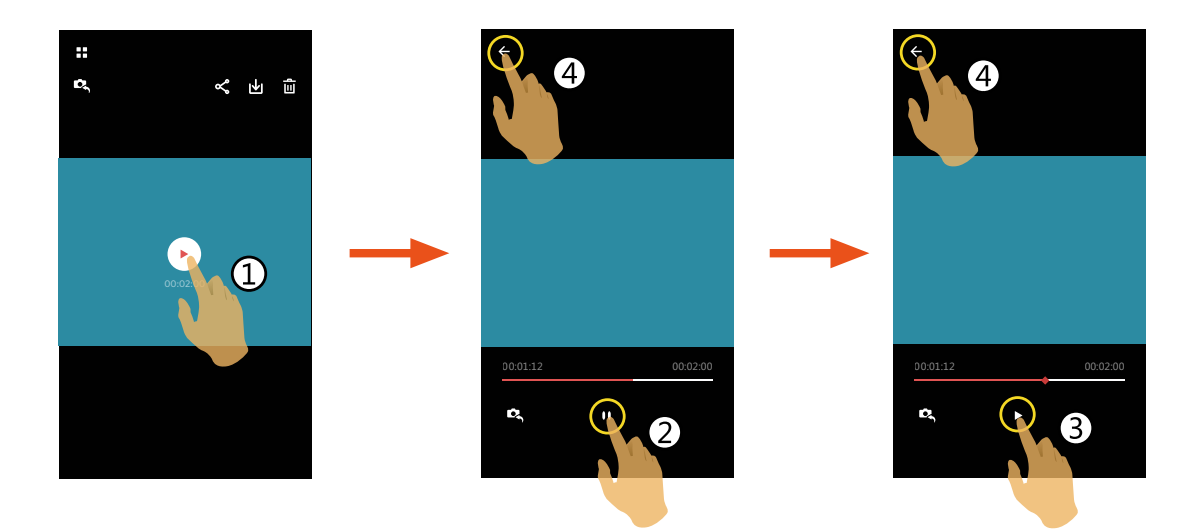

■ Android系統

輕觸影片檔案上 → 圖標開始播放影片, App將採用您智能設備中默認的影片播放器(若您的智能設備有多個影片播放器 时,請手動選擇您喜愛的播放器),播放方式由所選的播放器決定。

若您的相機影片檔案格式為MOV格式,為了保證拍攝的影片檔案正常回放,我们建議您使用 MX Player 播放器。

- 1. 下載並安裝 MX Player 播放器到您的 Android 智能設備上。 下載地址:https://play.google.com/store/apps/details?id=com.mxtech.videoplayer.ad
- 2. 運行 MX Player 播放器。
- 3.在"設置"中選擇"解碼器",請按图示勾選相應選項。

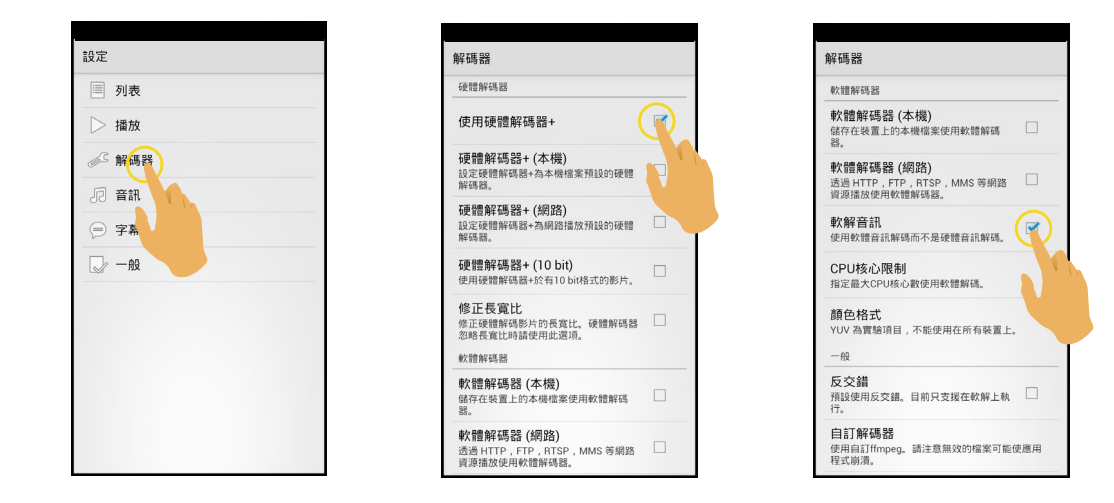

您也可以選擇使用 VPlayer、VLC for Android、BSPlayer Free 播放器。

## <span id="page-38-0"></span>選單 = (相機和智能設備索引回放模式)

1. 輕觸 = 或從熒幕左側往右滑動, 出現選單。

2.輕觸需要設定的項目。

- 3. 輕觸選項後返回選單。
- $4.$ 輕觸 ← 返回回放界面。

## **下載尺寸**

設置下載尺寸。

有2個選項:

- 原檔
- 2M / VGA (拍攝尺寸為2M / 錄影尺寸為VGA)

僅 S-1 機型有此選項。  $\textcircled{\small{f}}$ 

### **YouTube**

僅在iOS系統下有此選項。

## **關於**

詳情請參見第20頁。

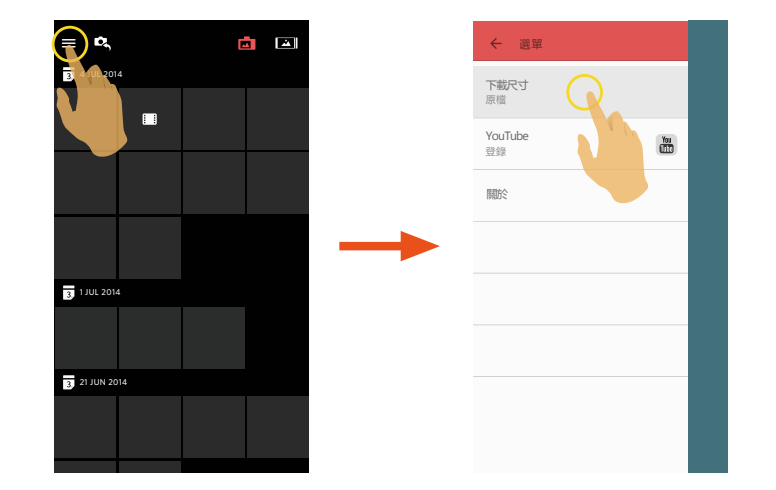

<span id="page-39-0"></span>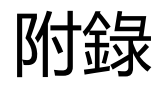

# KODAK PIXPRO S-1 可換鏡頭數位相機

## **在各模式下可調整的選單:(O--可選用 X--不可選用)**

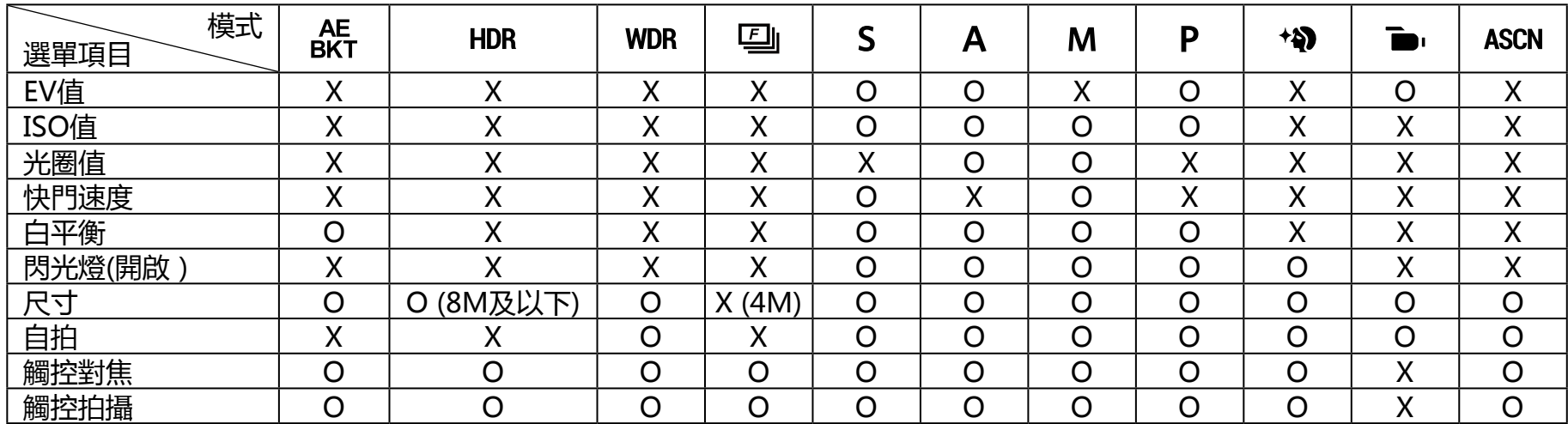

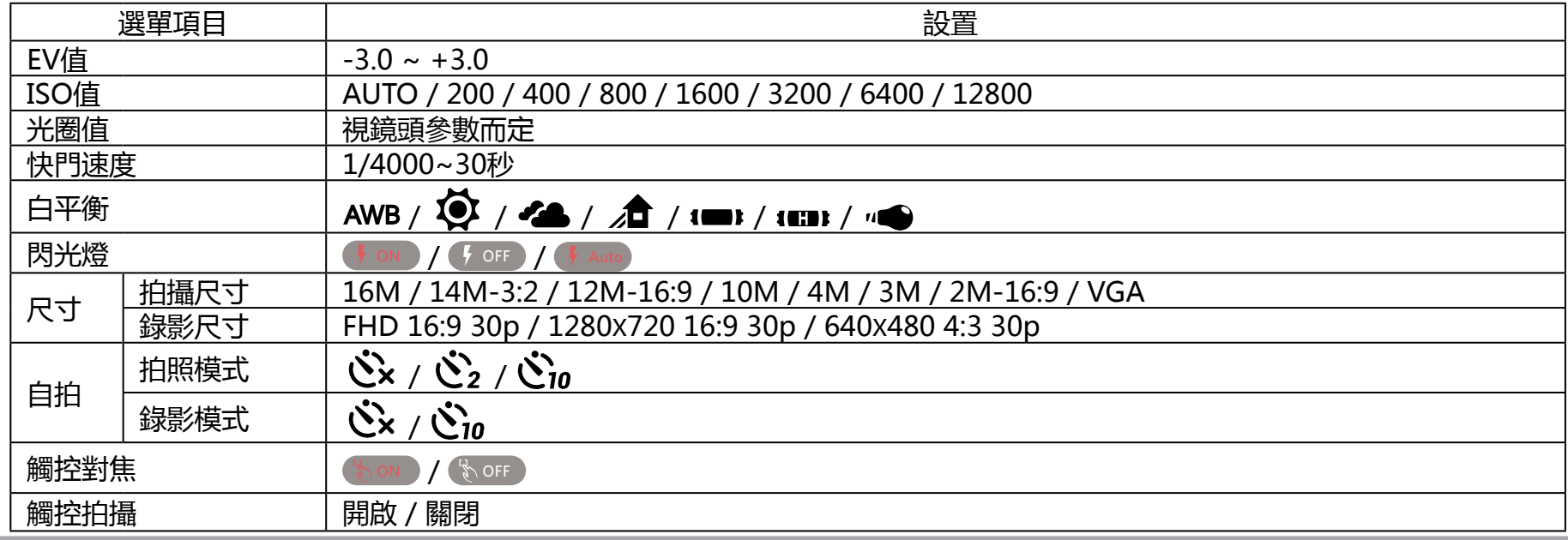

<span id="page-40-0"></span>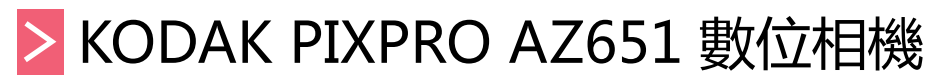

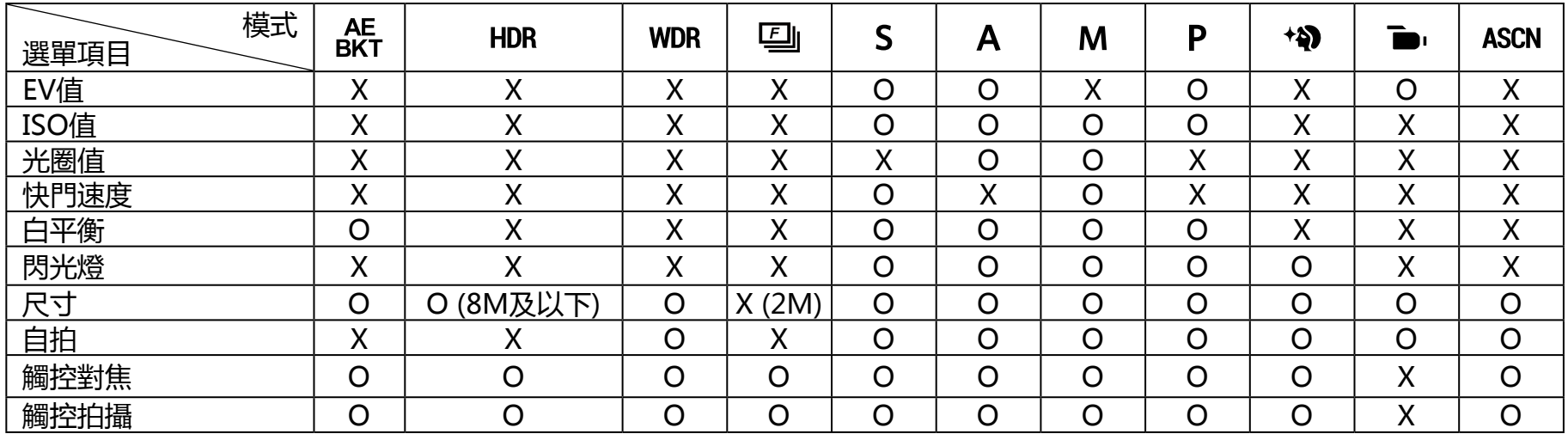

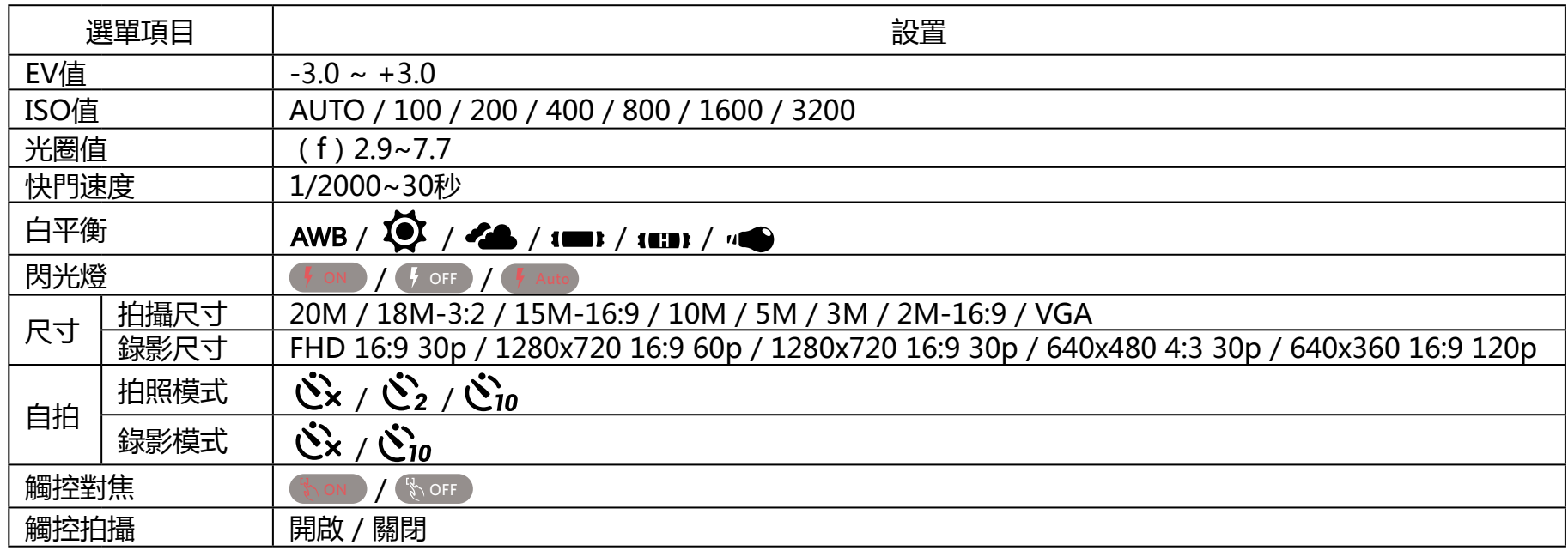

<span id="page-41-0"></span>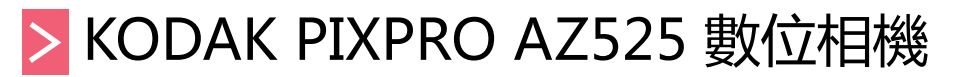

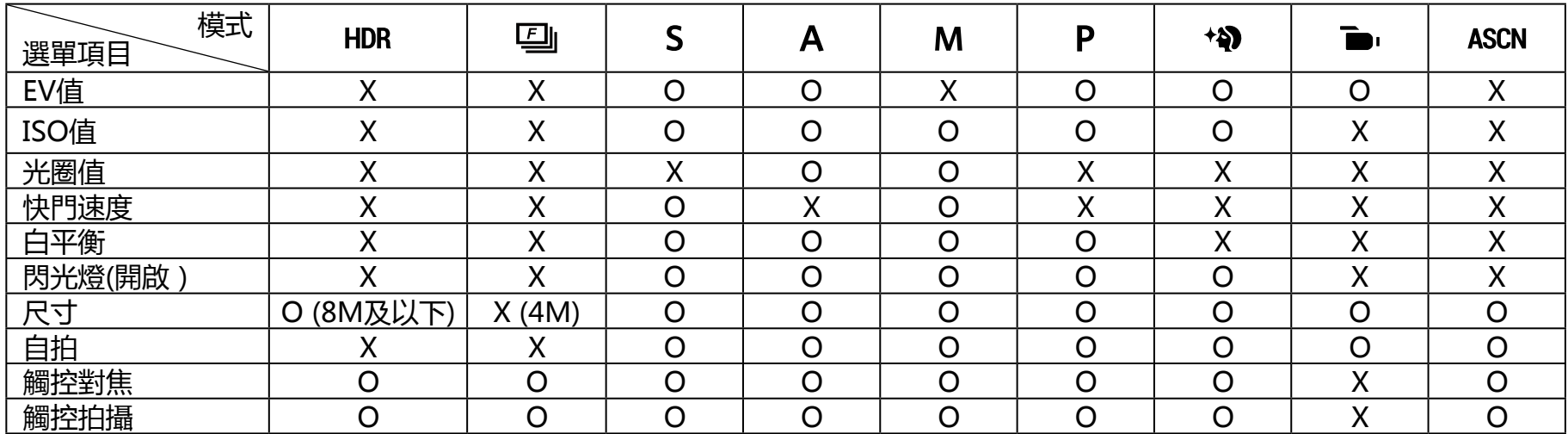

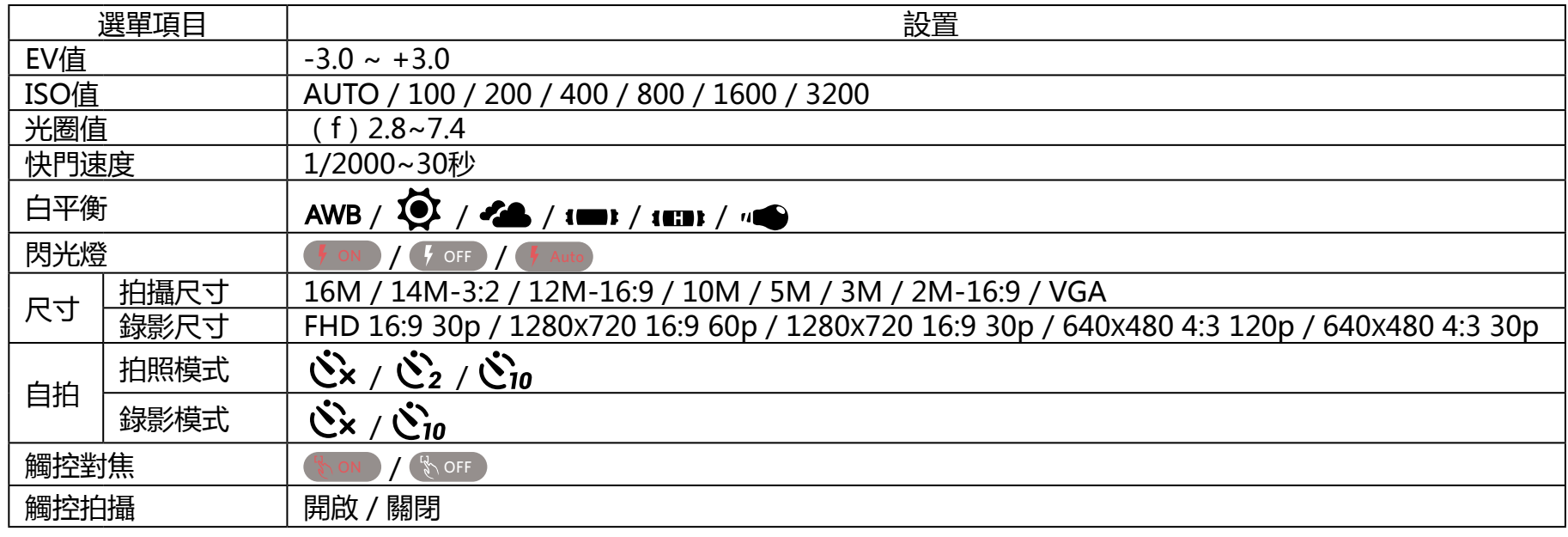

<span id="page-42-0"></span>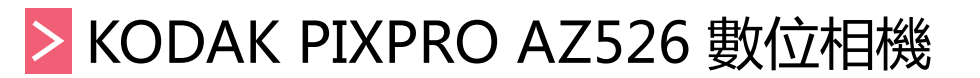

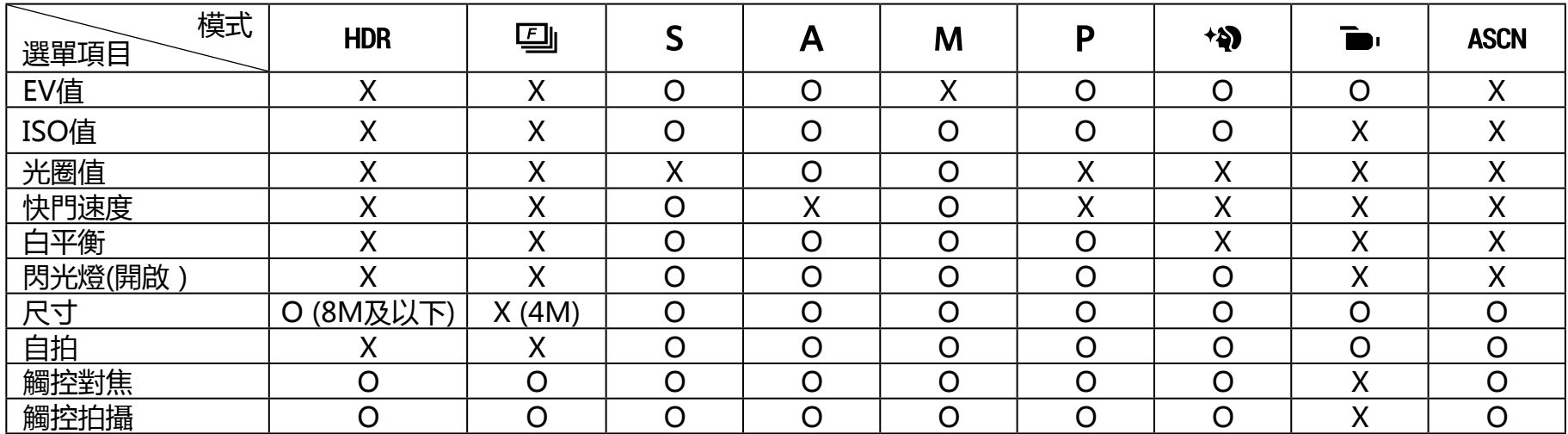

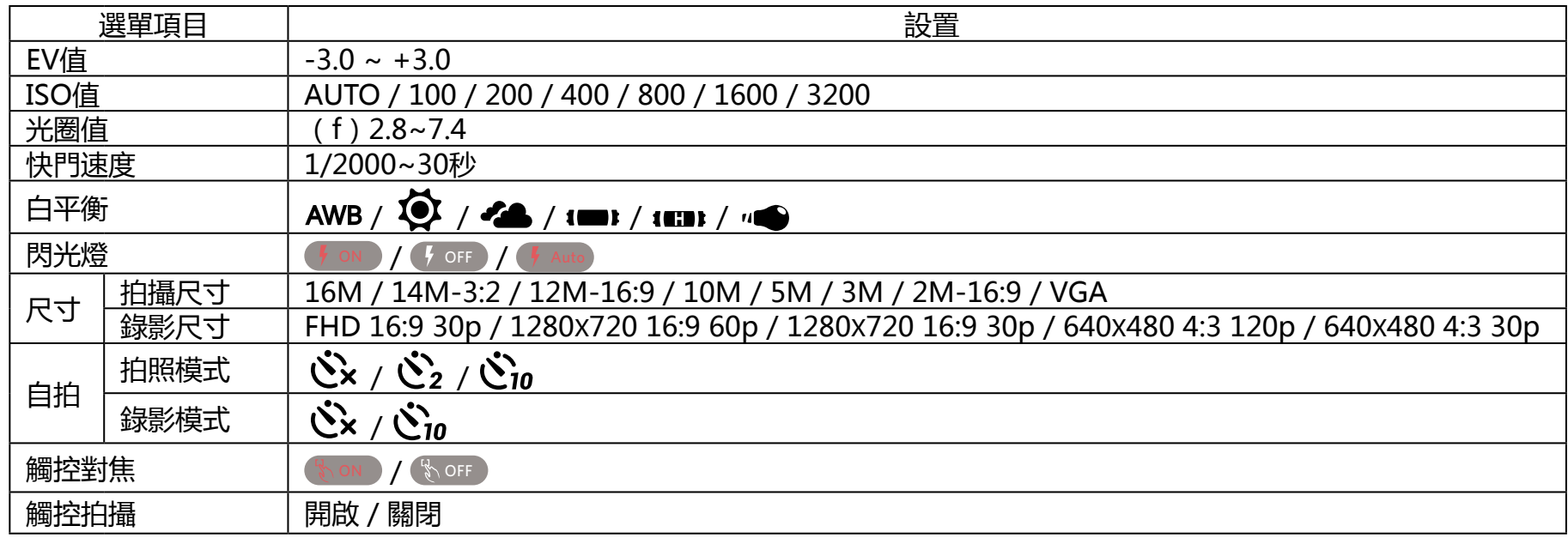

<span id="page-43-0"></span>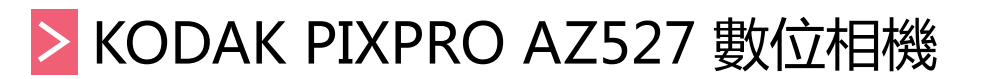

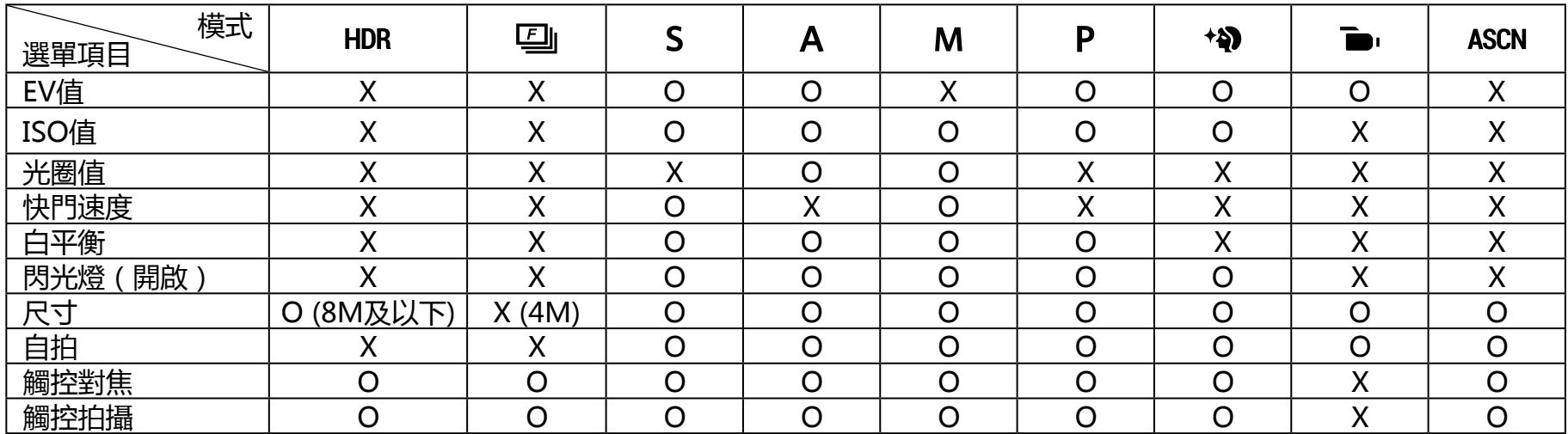

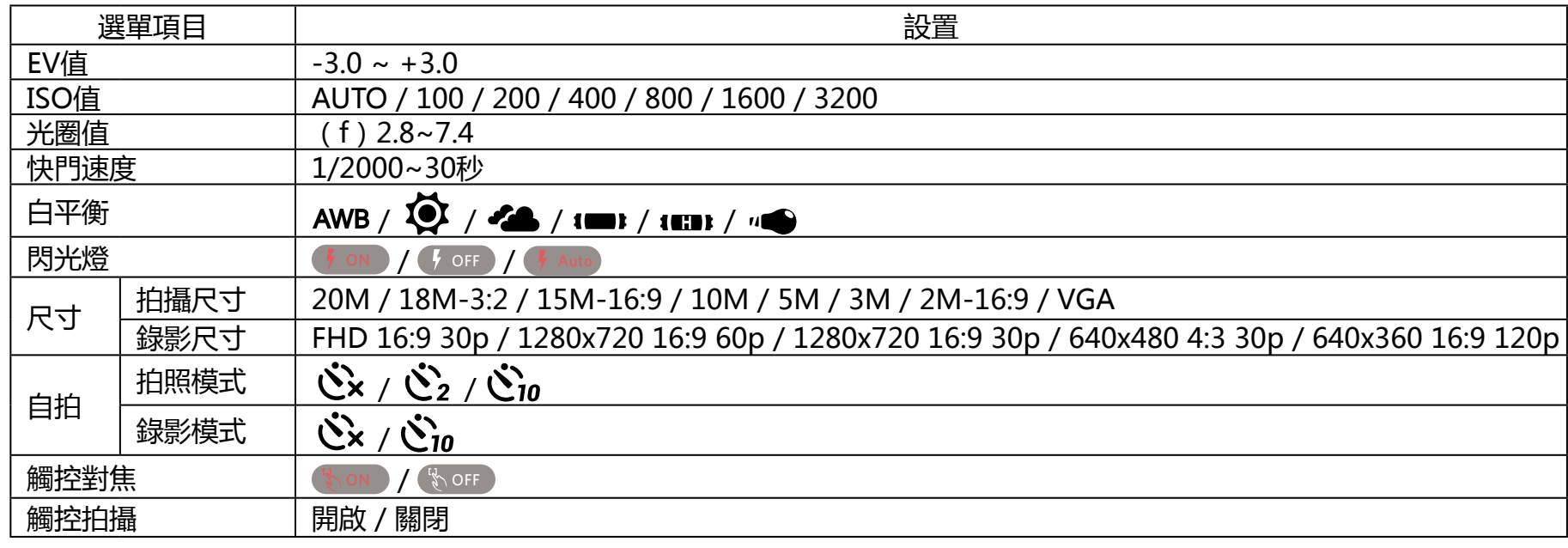

<span id="page-44-0"></span>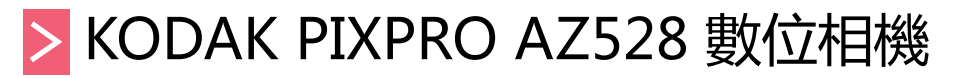

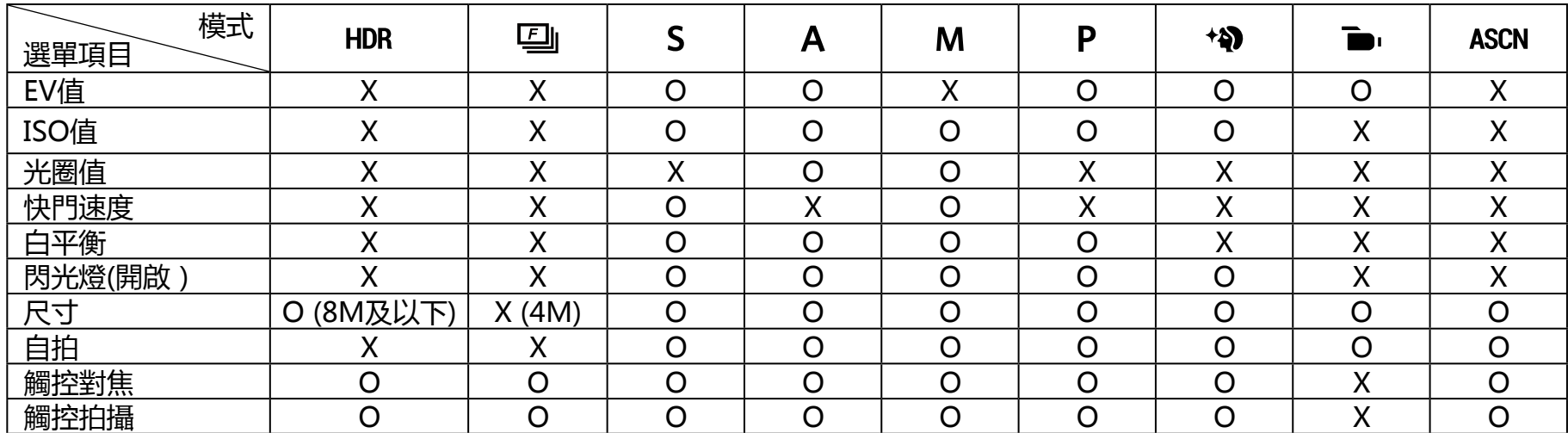

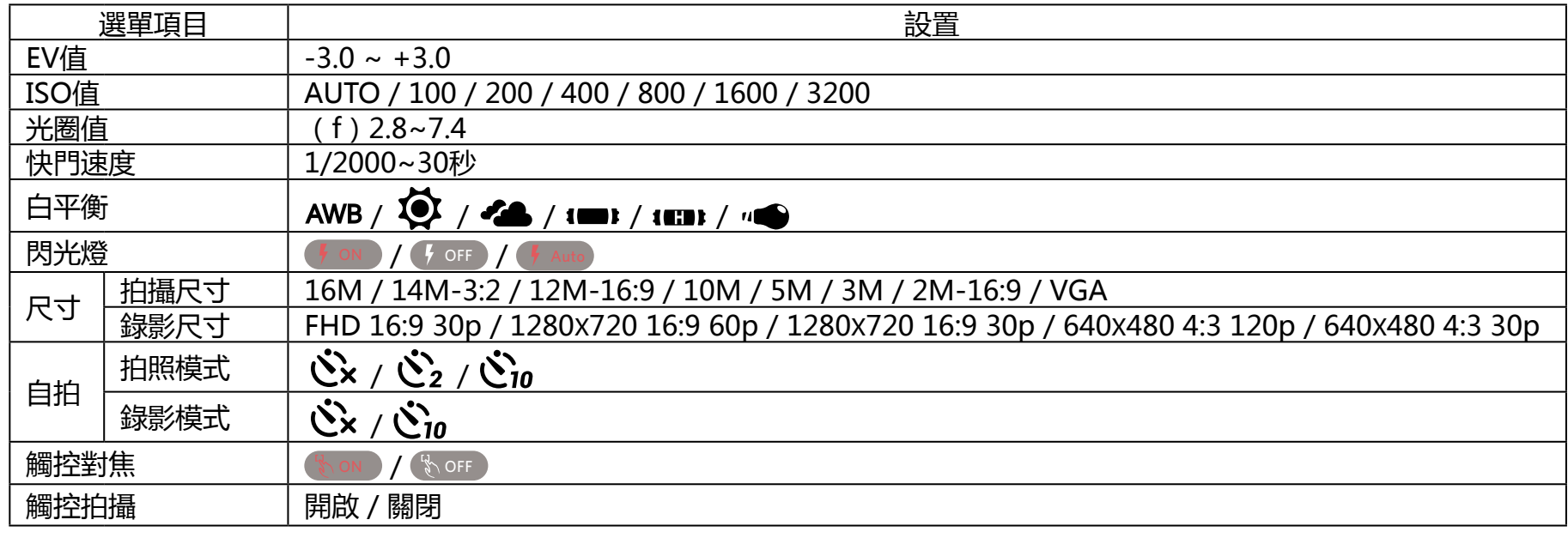

<span id="page-45-0"></span>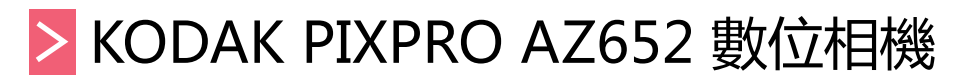

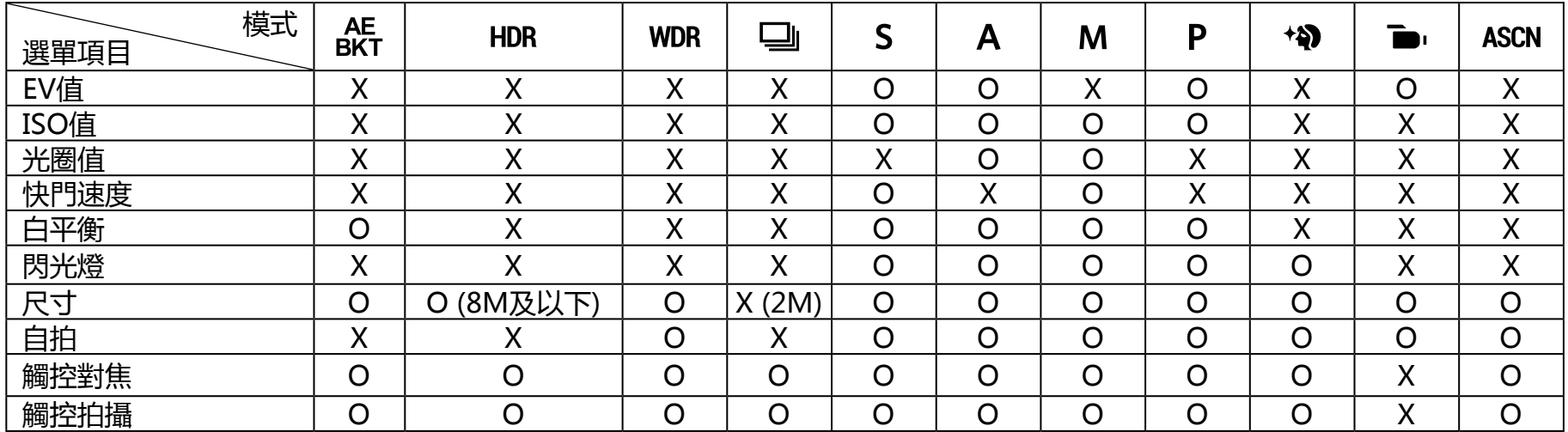

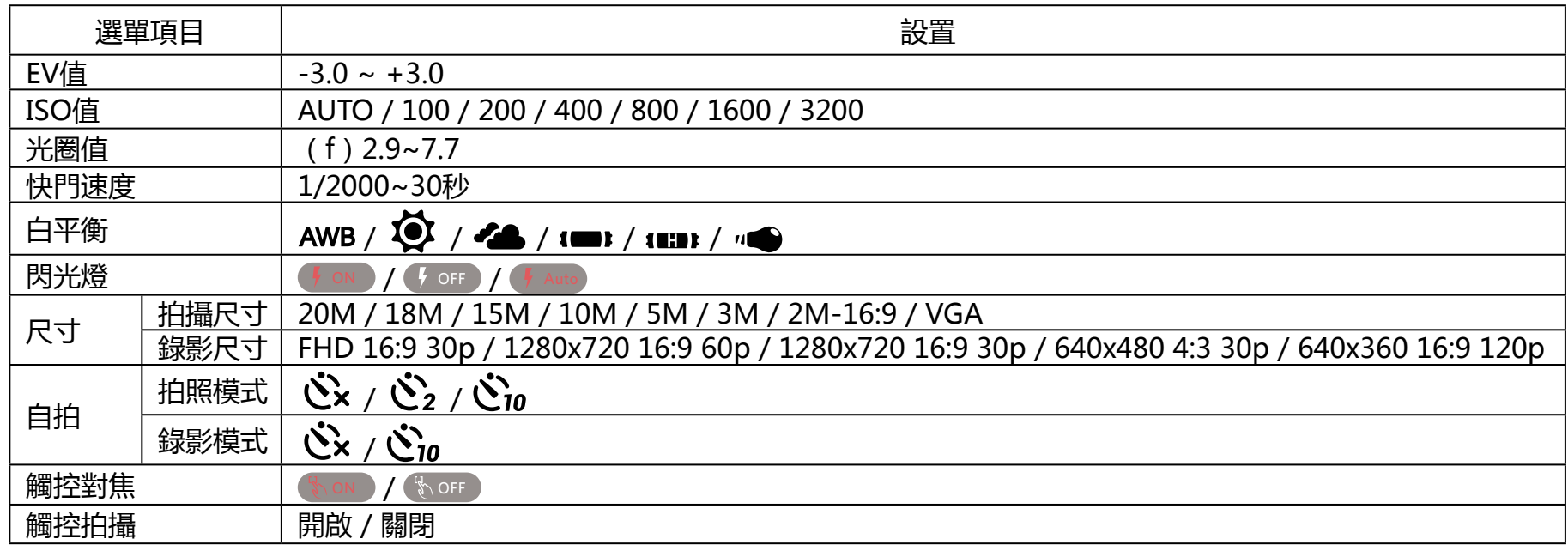

<span id="page-46-0"></span>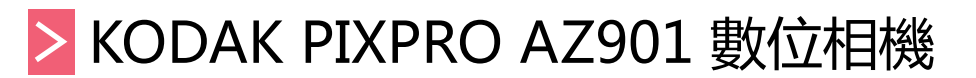

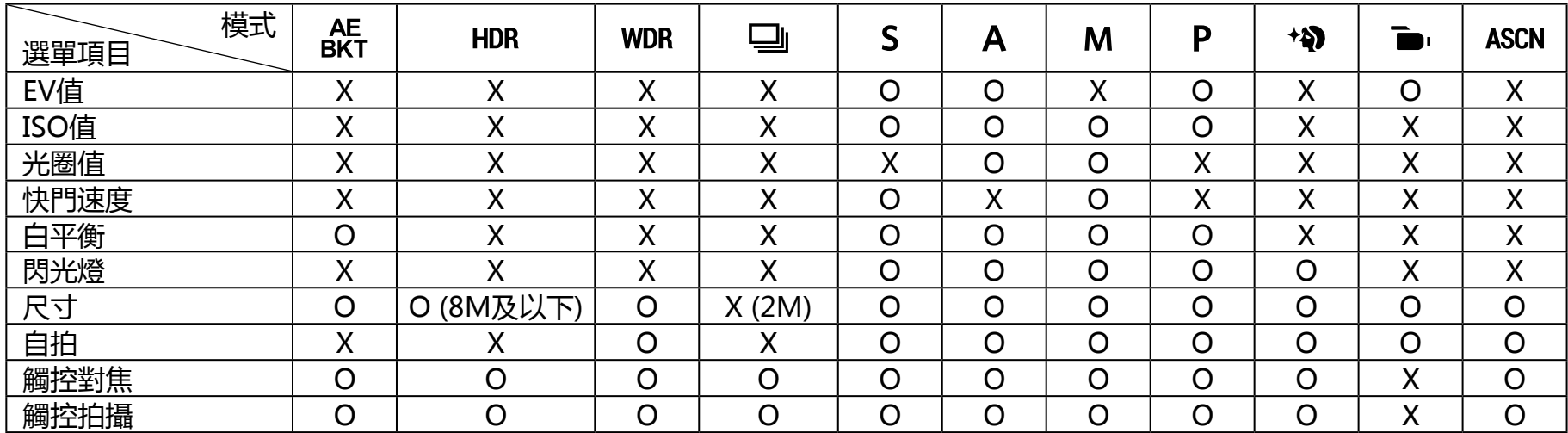

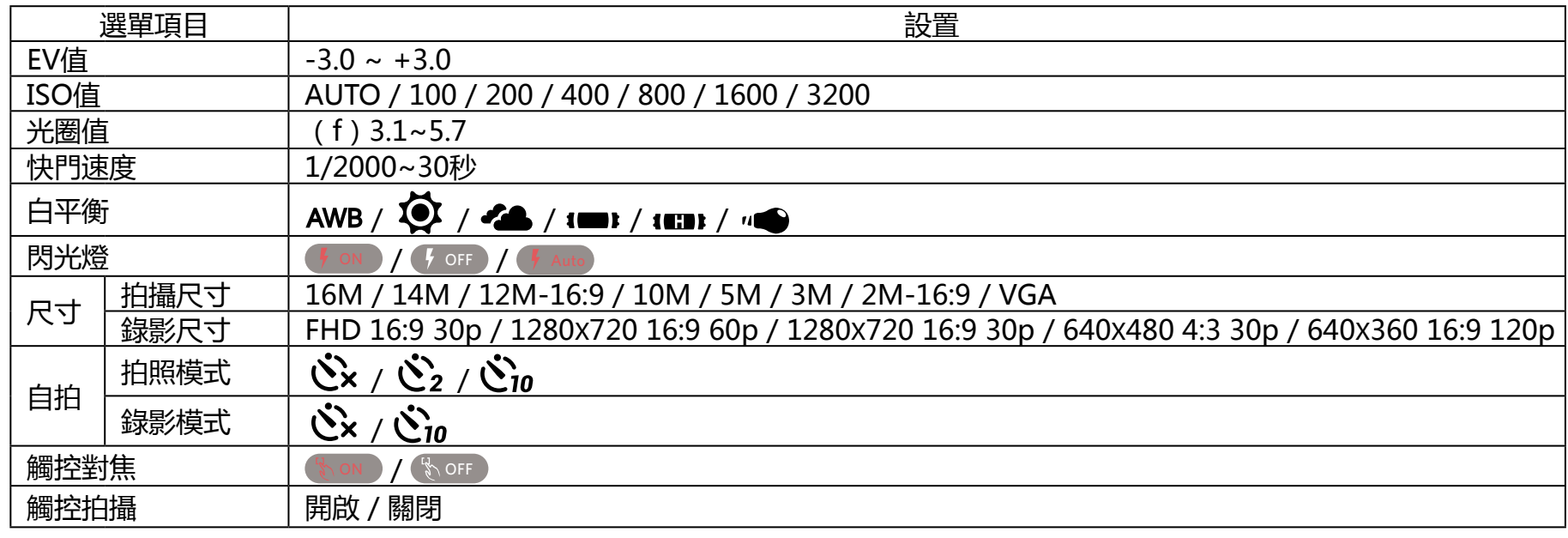

<span id="page-47-0"></span>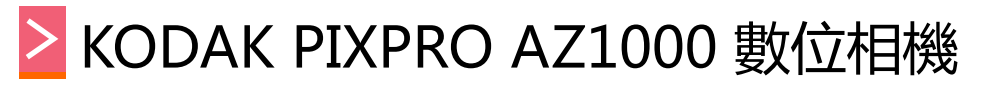

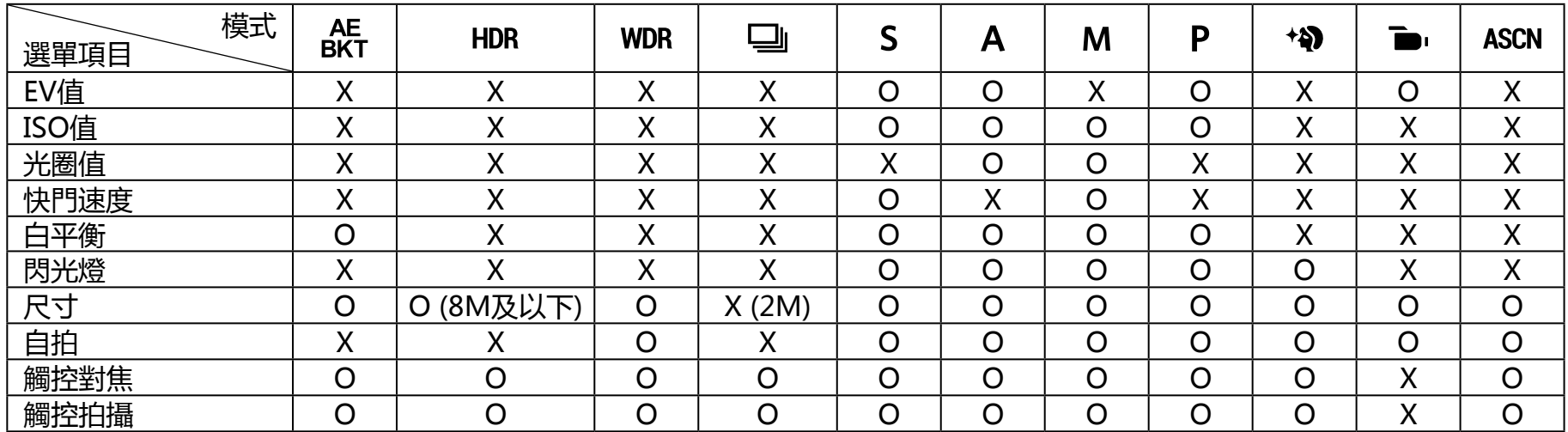

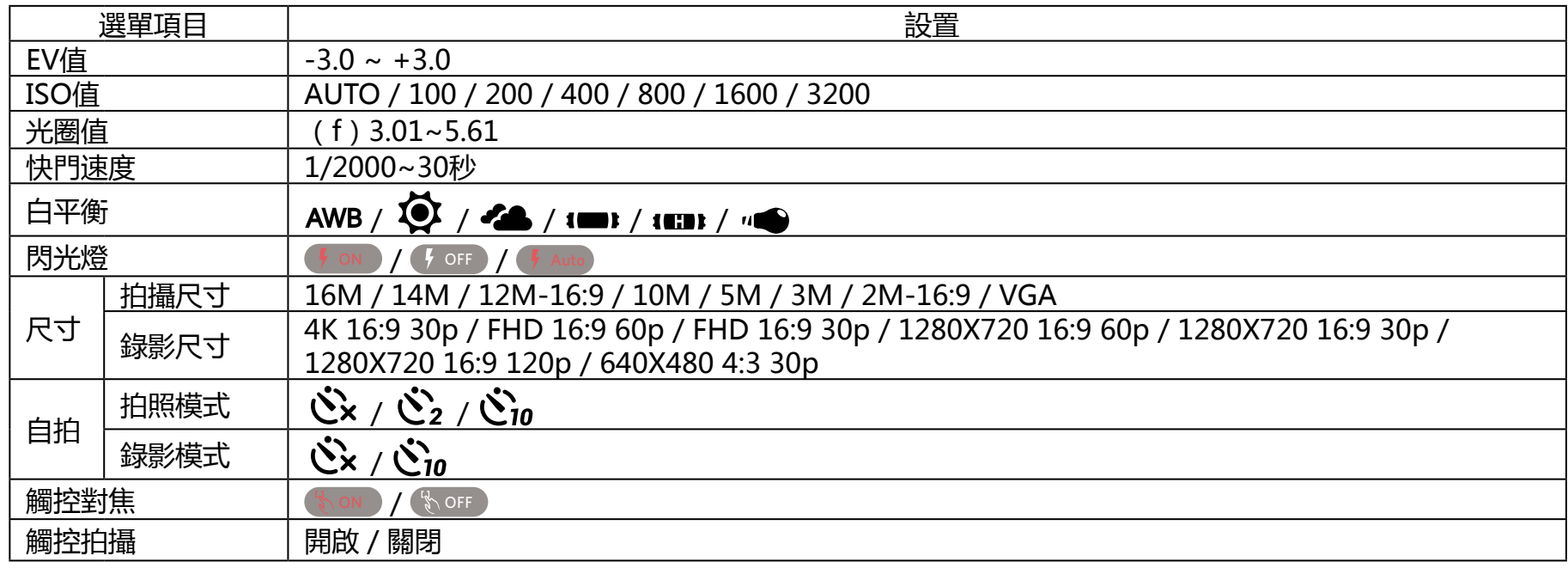

# <span id="page-48-0"></span>▶ KODAK PIXPRO SL5 SMART LENS 相機

## **在各模式下可調整的選單:(O--可選用 X--不可選用)**

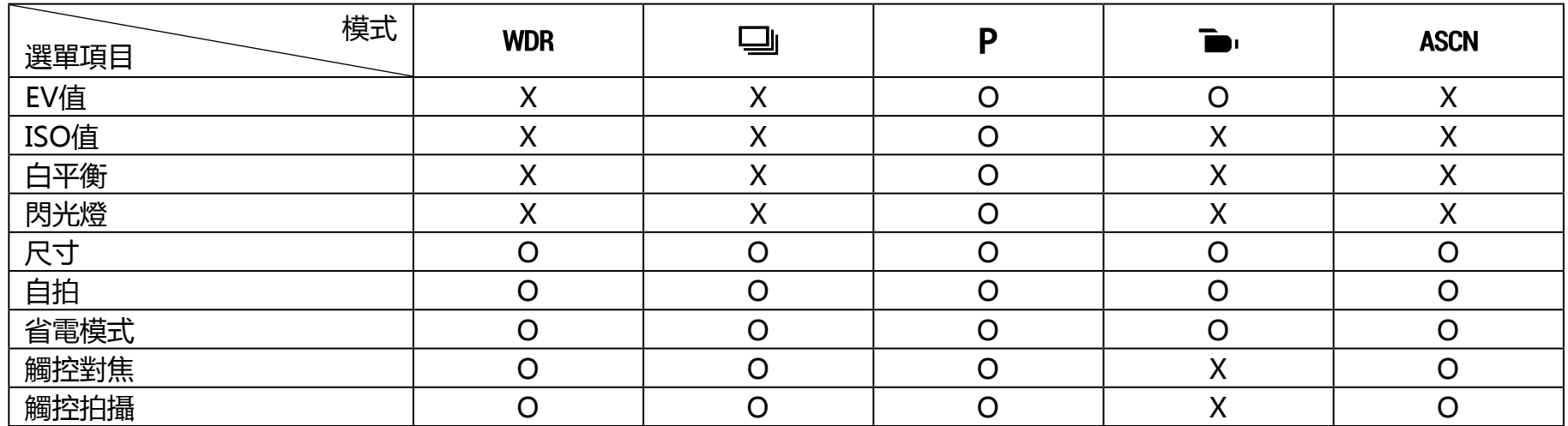

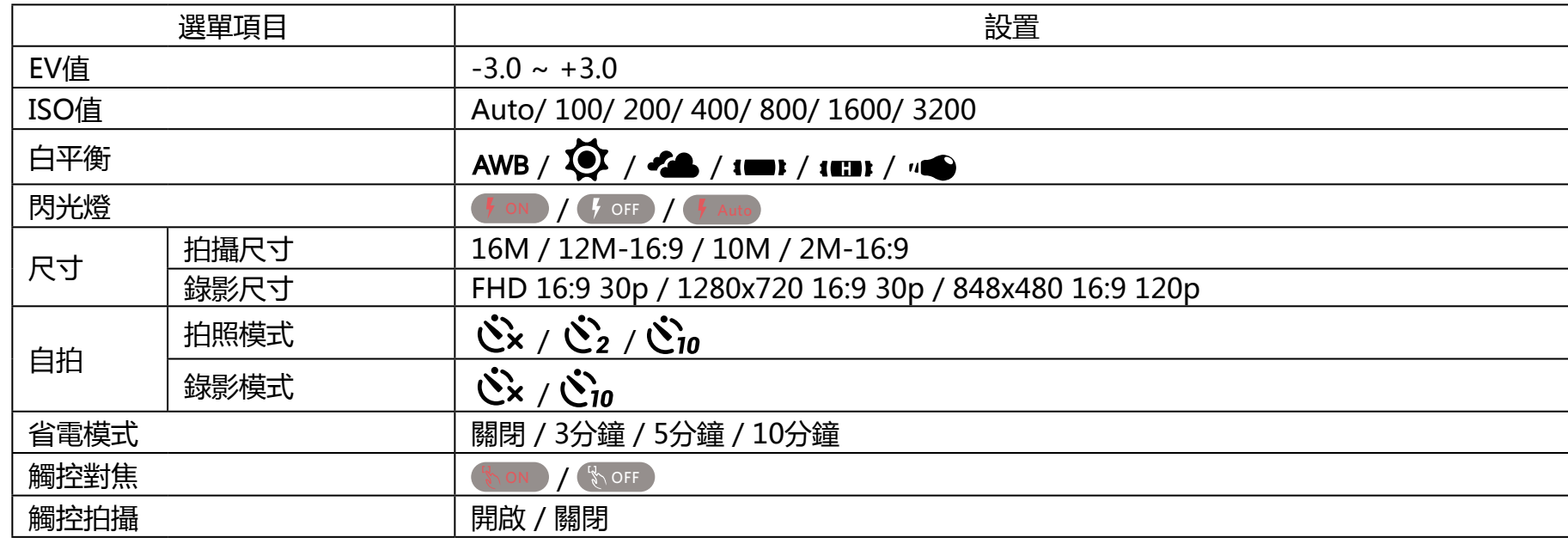

# <span id="page-49-0"></span>KODAK PIXPRO SL10 SMART LENS 相機

## **在各模式下可調整的選單:(O--可選用 X--不可選用)**

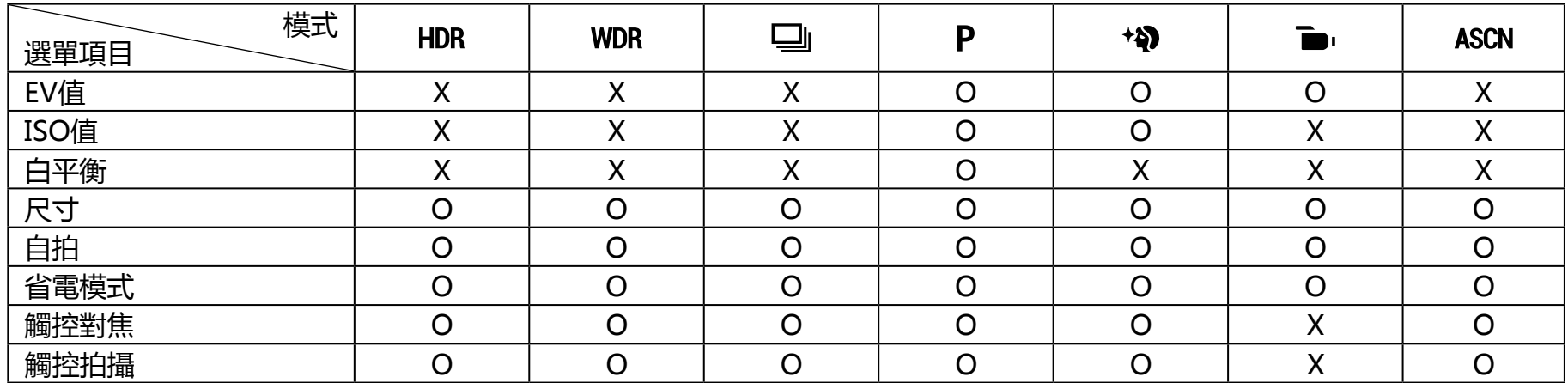

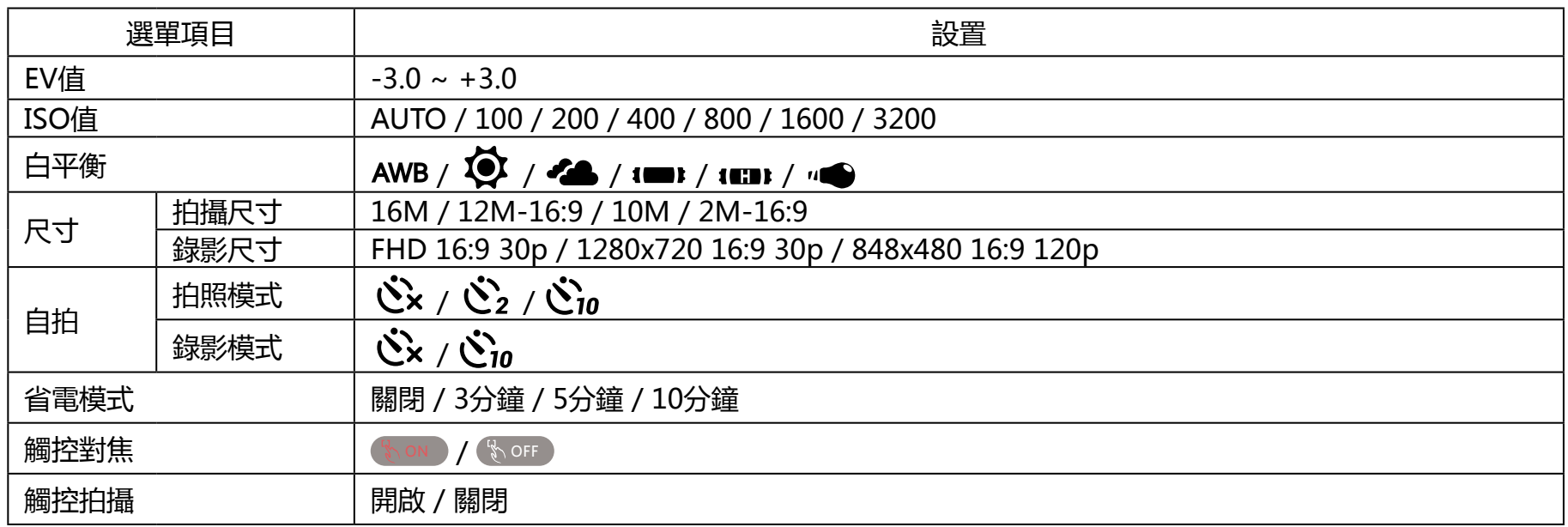

# <span id="page-50-0"></span>KODAK PIXPRO SL25 SMART LENS 相機

## **在各模式下可調整的選單:(O--可選用 X--不可選用)**

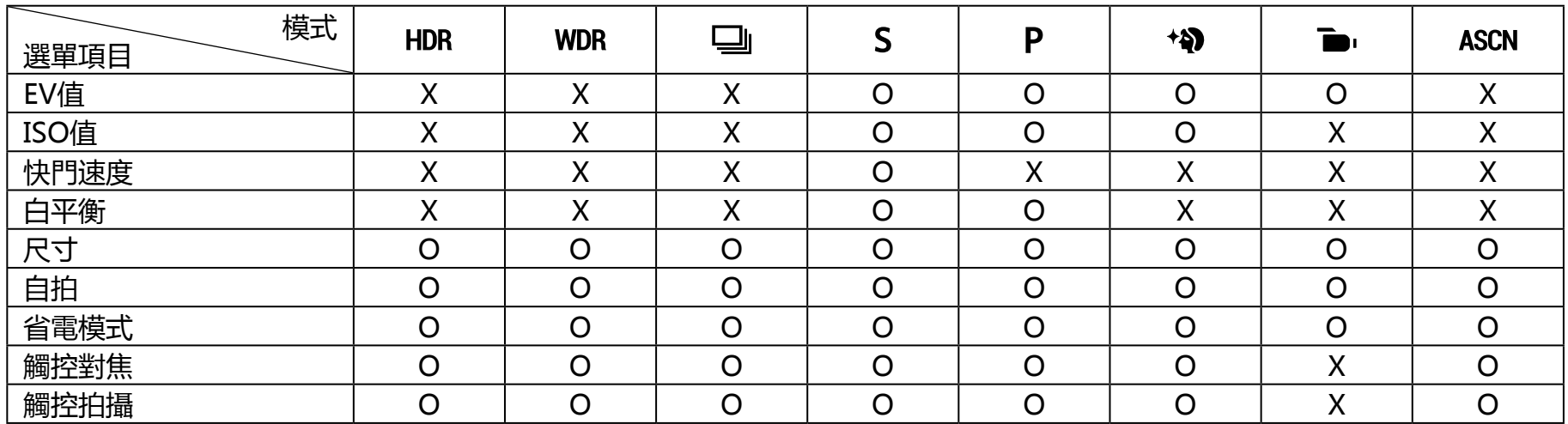

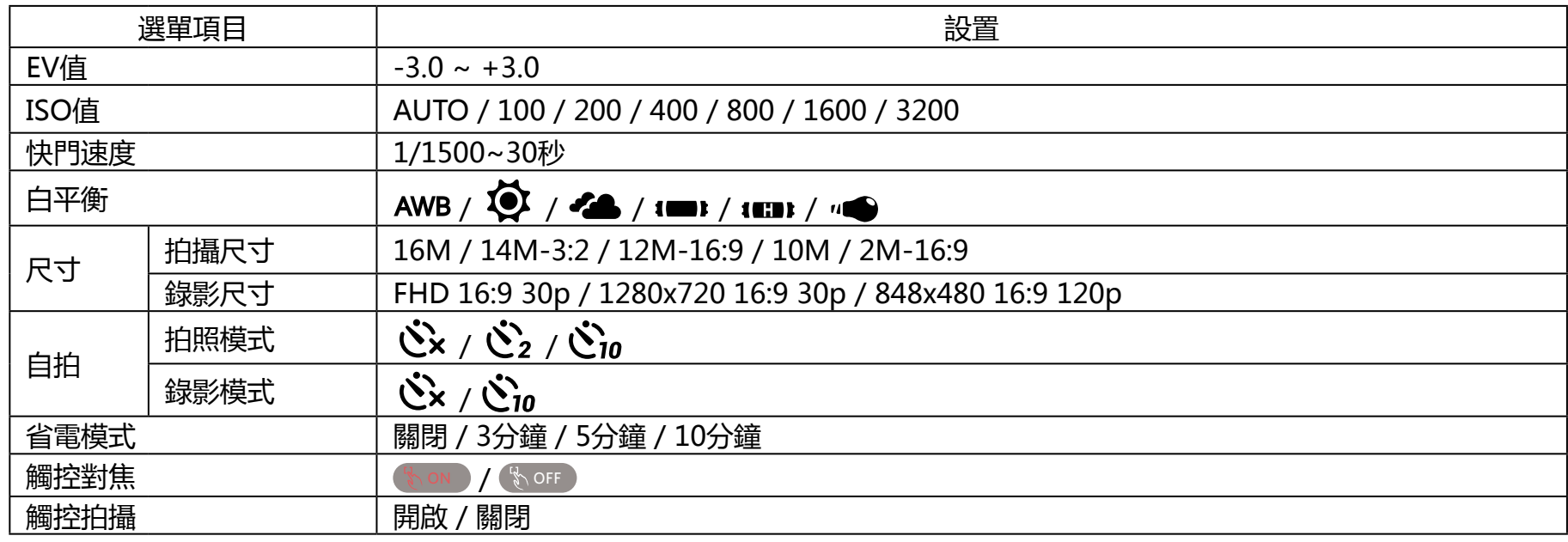

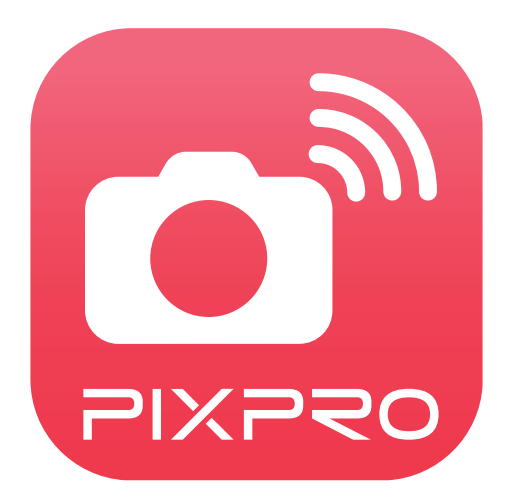

The Kodak trademark, logo and trade dress are used under license from Eastman Kodak Company.

© 2019 JK Imaging Ltd. All Rights Reserved.

JK Imaging Ltd., 17239 So. Main Street, Gardena, CA 90248 USA

kodakpixpro.com